# **VMware Horizon Client for Mac Installation and Setup Guide**

Modified on 21 SEP 2017 VMware Horizon Client for Mac 4.6

**vm**ware<sup>®</sup>

You can find the most up-to-date technical documentation on the VMware Web site at:

https://docs.vmware.com/

The VMware Web site also provides the latest product updates.

If you have comments about this documentation, submit your feedback to:

[docfeedback@vmware.com](mailto:docfeedback@vmware.com)

Copyright  $^\circ$  2010–2017 VMware, Inc. All rights reserved. [Copyright and trademark information](http://pubs.vmware.com/copyright-trademark.html).

**VMware, Inc.** 3401 Hillview Ave. Palo Alto, CA 94304 www.vmware.com

### **Contents**

[VMware Horizon Client for Mac Installation and Setup Guide 5](#page-4-0)

**1** [Setup and Installation 7](#page-6-0) Sys[tem Requirements for Mac Clients 7](#page-6-0) Sys[tem Requirements for Real-Time Audio-Video 8](#page-7-0) Sm[art Card Authentication Requirements 8](#page-7-0) To[uch ID Authentication Requirements 10](#page-9-0) Re[quirements for Using URL Content Redirection 10](#page-9-0) Su[pported Desktop Operating Systems 11](#page-10-0) Pre[paring Connection Server for Horizon Client 11](#page-10-0) Ins[tall Horizon Client on Mac 12](#page-11-0) Up[grade Horizon Client Online 13](#page-12-0) Ad[d Horizon Client to the Dock 13](#page-12-0) Setting the Certificate Checking Mode in Horizon Client 13 Configuring C[ertificate Checking for End Users 14](#page-13-0) o[nfigure Advanced TLS/SSL Options 15](#page-14-0) o[nfiguring Log File Collection Values 15](#page-14-0) Co[nfigure VMware Blast Options 16](#page-15-0) Ho[rizon Client Data Collected by VMware 17](#page-16-0) **2** Using URIs to Configure Horizon Client 21 Sy[ntax for Creating vmware-view URIs 21](#page-20-0) Ex[amples of vmware-view URIs 24](#page-23-0) **3** [Managing Remote Desktop and Application Connections 27](#page-26-0) Configure Horizon Client to Select a Smart Card Certificate 28 Co[nnect to a Remote Desktop or Application 28](#page-27-0) Sha[re Access to Local Folders and Drives with Client Drive Redirection 31](#page-30-0) Cli[cking URL Links That Open Outside of Horizon Client 33](#page-32-0) Op[en a Recent Remote Desktop or Application 33](#page-32-0) Co[nnecting to a Server When Horizon Client Starts 34](#page-33-0) Co[nfigure Horizon Client to Forget the Server User Name and Domain 34](#page-33-0) Hi[de the VMware Horizon Client Window 34](#page-33-0) Cre[ate Keyboard Shortcut Mappings 35](#page-34-0) Co[nsiderations for Mapping Operating System Keyboard Shortcuts 36](#page-35-0) Mo[dify the Horizon Client Mouse Shortcut Mappings 36](#page-35-0) Mo[dify the Horizon Client Shortcuts for Windows Actions 37](#page-36-0) Sea[rching for Desktops or Applications 37](#page-36-0)

Sel[ect a Favorite Remote Desktop or Application 38](#page-37-0)

Sw[itch Desktops or Applications 39](#page-38-0)

Lo[g Off or Disconnect 39](#page-38-0)

Usi[ng a Touch Bar with Horizon Client 41](#page-40-0) Au[toconnect to a Remote Desktop 41](#page-40-0) Co[nfigure Reconnect Behavior for Remote Applications 41](#page-40-0) Re[moving a Server Shortcut From the Home Window 42](#page-41-0) Re[ordering Shortcuts 42](#page-41-0) **4** [Using a Microsoft Windows Desktop or Application on a Mac 43](#page-42-0) Fea[ture Support Matrix for Mac 43](#page-42-0) Int[ernationalization 46](#page-45-0) Mo[nitors and Screen Resolution 46](#page-45-0) Sel[ect Specific Monitors in a Multiple-Monitor Setup 47](#page-46-0) Usi[ng Exclusive Mode 47](#page-46-0) Co[nnect USB Devices with USB Redirection 48](#page-47-0) Co[nfiguring USB Redirection on a Mac Client 51](#page-50-0) US[B Redirection Properties 53](#page-52-0) US[B Device Families 55](#page-54-0) Tur[n On Logging for USB Redirection 55](#page-54-0) Usi[ng the Real-Time Audio-Video Feature for Webcams and Microphones 56](#page-55-0) W[hen You Can Use a Webcam 56](#page-55-0) Sel[ect a Default Microphone on a Mac Client System 56](#page-55-0) Co[nfiguring Real-Time Audio-Video on a Mac Client 57](#page-56-0) Co[nfigure a Preferred Webcam or Microphone on a Mac Client System 58](#page-57-0) Co[pying and Pasting Text and Images 60](#page-59-0) Co[nfiguring the Client Clipboard Memory Size 60](#page-59-0) Usi[ng Remote Applications 60](#page-59-0) Us[e a Local IME with Remote Applications 61](#page-60-0) Sav[ing Documents in a Remote Application 62](#page-61-0) Pri[nting from a Remote Desktop or Application 62](#page-61-0) En[abling Virtual Printing in Horizon Client 62](#page-61-0) Set [Printing Preferences for a Virtual Printer Feature on a Remote Desktop 63](#page-62-0) Usi[ng USB Printers 64](#page-63-0) PC[oIP Client-Side Image Cache 64](#page-63-0)

#### **5** [Troubleshooting Horizon Client 65](#page-64-0)

Res[tart a Remote Desktop 65](#page-64-0) Res[et a Remote Desktop or Remote Applications 66](#page-65-0) Un[installing Horizon Client 66](#page-65-0) Co[nnecting to a Server in Workspace ONE Mode 67](#page-66-0)

[Index 69](#page-68-0)

## <span id="page-4-0"></span>**VMware Horizon Client for Mac Installation and Setup Guide**

This document, *VMware Horizon Client for Mac Installation and Setup Guide*, provides information about installing, configuring, and using VMware Horizon® Client<sup>™</sup> software on a Mac.

This information is intended for administrators who need to set up a Horizon deployment that includes Mac client devices. The information is written for experienced system administrators who are familiar with virtual machine technology and datacenter operations.

VMware Horizon Client for Mac Installation and Setup Guide

## <span id="page-6-0"></span>**Setup and Installation**

Setting up a Horizon deployment for Mac clients involves using certain Connection Server configuration settings, meeting the client and server system requirements, and downloading and installing Horizon Client for Mac from the VMware Web site.

This chapter includes the following topics:

- "System Requirements for Mac Clients," on page 7
- ["System Requirements for Real-Time Audio-Video," on page 8](#page-7-0)
- ["Smart Card Authentication Requirements," on page 8](#page-7-0)
- ["Touch ID Authentication Requirements," on page 10](#page-9-0)
- ["Requirements for Using URL Content Redirection," on page 10](#page-9-0)
- ["Supported Desktop Operating Systems," on page 11](#page-10-0)
- ["Preparing Connection Server for Horizon Client," on page 11](#page-10-0)
- ["Install Horizon Client on Mac," on page 12](#page-11-0)
- ["Upgrade Horizon Client Online," on page 13](#page-12-0)
- ["Add Horizon Client to the Dock," on page 13](#page-12-0)
- "Setting the Certificate Checking Mode in Horizon Client," on page 13
- "Configure Advanced TLS/SSL Options," on page 15
- "Configuring Log File Collection Values," on page 15
- "Configure VMware Blast Options," on page 16
- ["Horizon Client Data Collected by VMware," on page 17](#page-16-0)

### **System Requirements for Mac Clients**

The Mac on which you install Horizon Client, and the peripherals it uses, must meet certain system requirements.

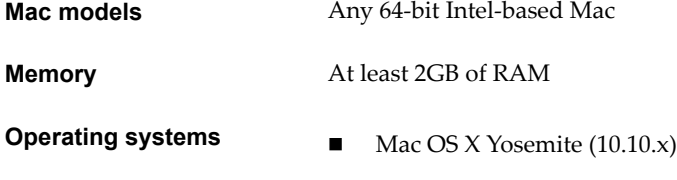

Mac OS X El Capitan (10.11)

<span id="page-7-0"></span>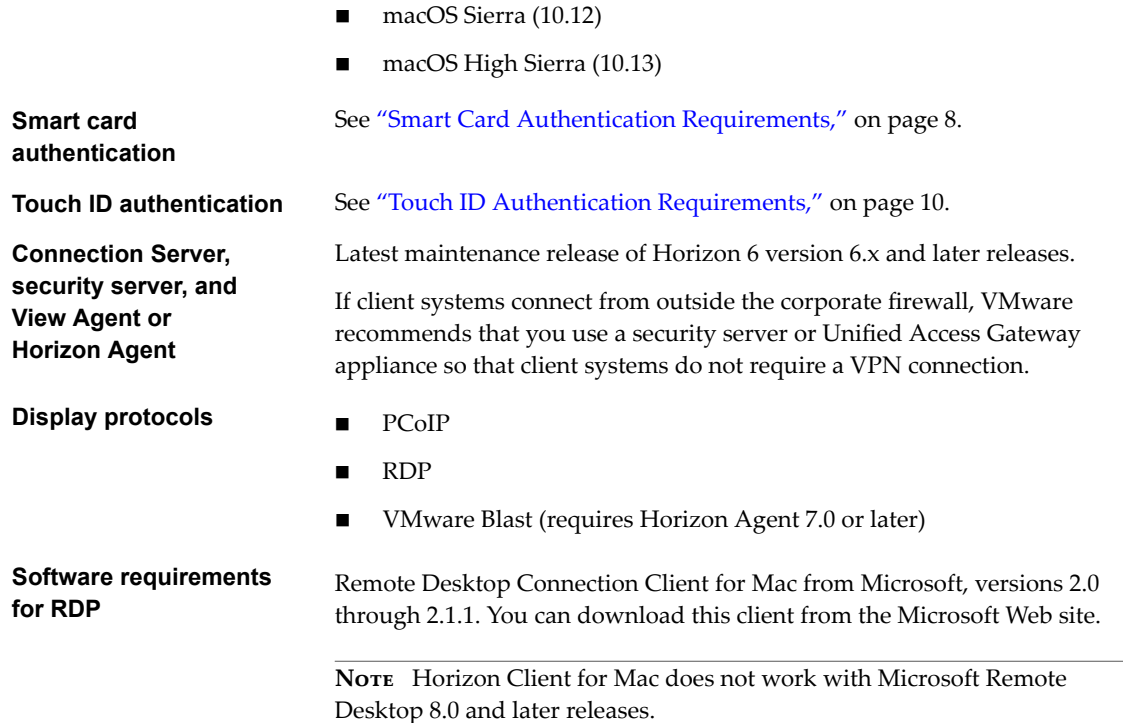

### **System Requirements for Real-Time Audio-Video**

Real-Time Audio-Video works with standard webcam, USB audio, and analog audio devices, and with standard conferencing applications like Skype, WebEx, and Google Hangouts. To support Real-Time Audio-Video, your Horizon deployment must meet certain software and hardware requirements.

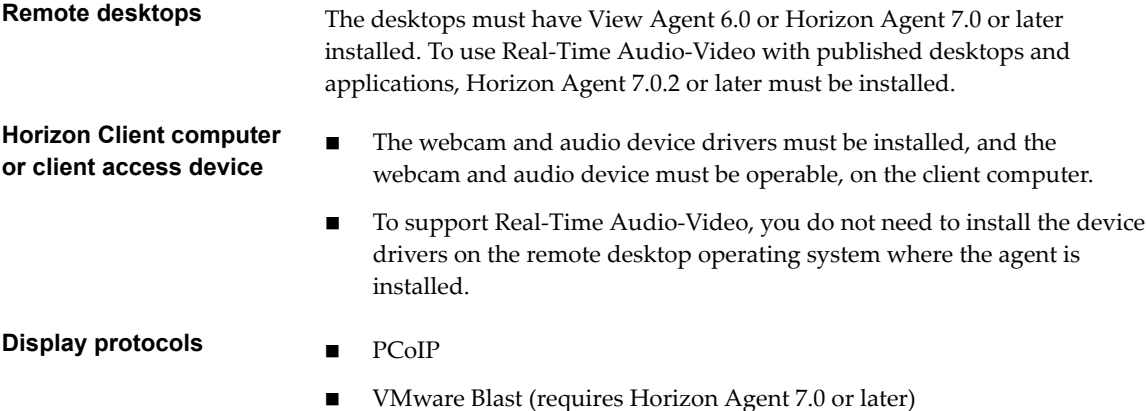

### **Smart Card Authentication Requirements**

Client systems that use a smart card for user authentication must meet certain requirements.

### **Client Hardware and Software Requirements**

Each client system that uses a smart card for user authentication must have the following hardware and software:

■ Horizon Client

n A compatible smart card reader

VMware tested the U.S. Department of Defense Common Access Card (CAC) and U.S. Federal Government Personal Identity Verification (PIV), also called FIPS-201 smart cards.

Product-specific application drivers

Users who authenticate with smart cards must have a smart card and each smart card must contain a user certificate.

#### **Remote Desktop and Application Software Requirements**

A Horizon administrator must install product-specific application drivers on the remote desktops or RDS host. For Windows 7 remote desktops, the operating system installs the related driver when you insert a smart card reader and PIV card. For Windows XP and Windows Vista remote desktops, you can install the related driver by using ActivIdentify ActivClient.

### **Enabling the Username Hint Field in Horizon Client**

In some environments, smart card users can use a single smart card certificate to authenticate to multiple user accounts. Users enter their user name in the **Username hint** field during smart card sign-in.

To make the **Username hint** field appear on the Horizon Client login dialog box, you must enable the smart card user name hints feature for the Connection Server instance in Horizon Administrator. The smart card user name hints feature is supported only with Horizon 7 version 7.0.2 and later servers and agents. For information about enabling the smart card user name hints feature, see the *View Administration* document.

If your environment uses an Unified Access Gateway appliance rather than a security server for secure external access, you must configure the Unified Access Gateway appliance to support the smart card user name hints feature. The smart card user name hints feature is supported only with Unified Access Gateway 2.7.2 and later. For information about enabling the smart card user name hints feature in Unified Access Gateway, see the *Deploying and Configuring Unified Access Gateway* document.

Nore Horizon Client still supports single-account smart card certificates when the smart card user name hints feature is enabled.

#### **Additional Smart Card Authentication Requirements**

In addition to meeting the smart card requirements for Horizon Client systems, other Horizon components must meet certain configuration requirements to support smart cards.

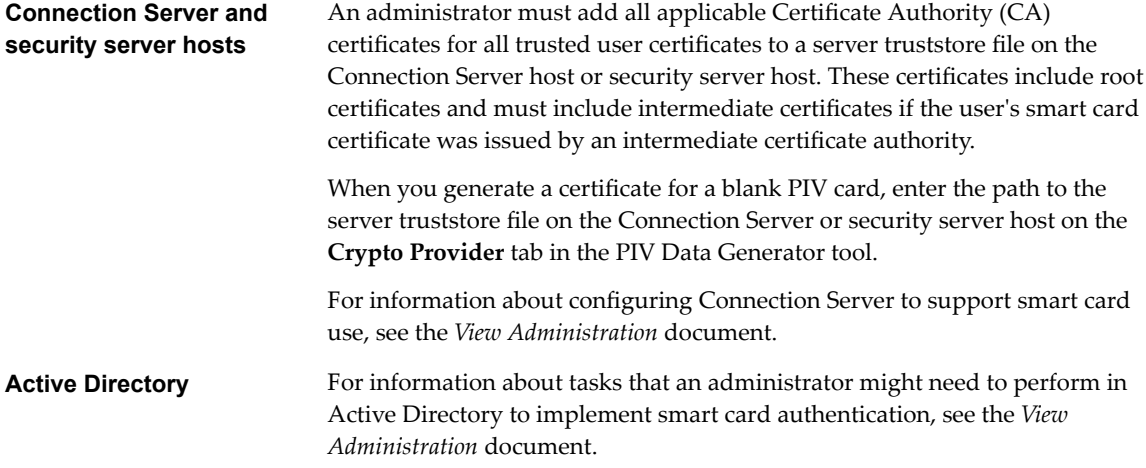

### <span id="page-9-0"></span>**Touch ID Authentication Requirements**

To use Touch ID for user authentication in Horizon Client, you must meet certain requirements.

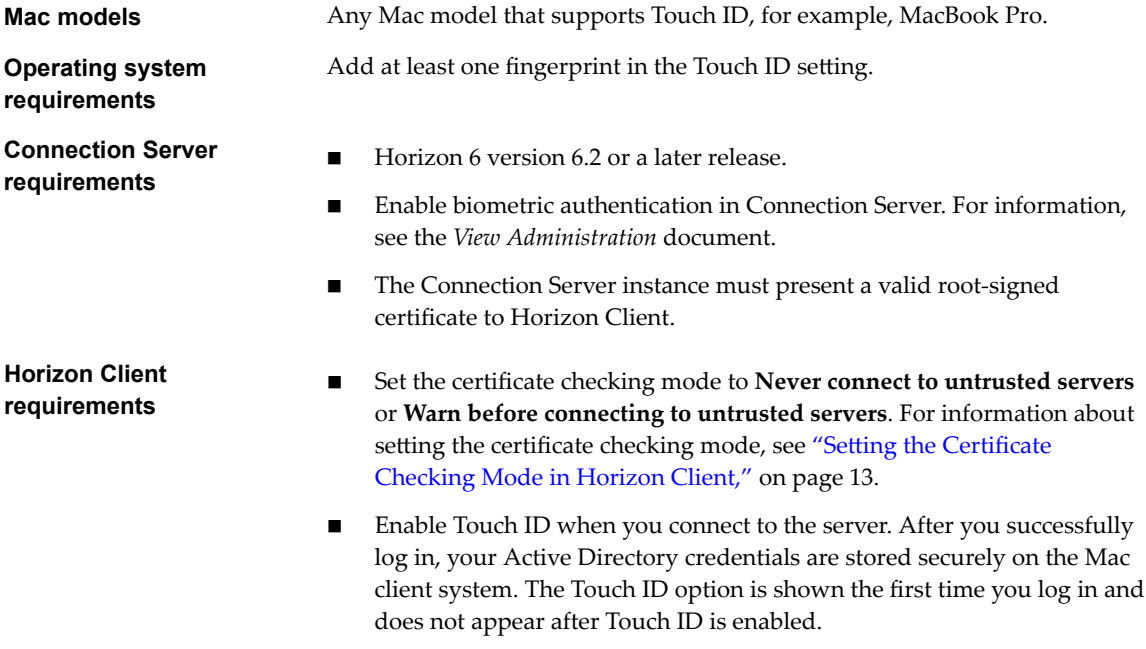

You can use Touch ID with smart card authentication and as part of two-factor authentication with RSA SecurID and RADIUS authentication. If you use Touch ID with smart card authentication, Horizon Client connects to the server after you enter your PIN and the Touch ID login screen does not appear.

### **Requirements for Using URL Content Redirection**

With the URL Content Redirection feature, URL content can be redirected from the client machine to a remote desktop or application (client-to-agent redirection), or from a remote desktop or application to the client machine (agent-to-client redirection).

For example, an end user can click a link in the native Microsoft Word application on the client and the link opens in the remote Internet Explorer application, or an end user can click a link in the remote Internet Explorer application and the link opens in a native browser on the client machine. Any number of protocols can be configured for redirection, including HTTP, mailto, and callto.

The supported browsers on the agent machine in which you can type or click a URL and have that URL redirected are Internet Explorer 9, 10, and 11.

Nore This feature does not work for links clicked from inside Windows 10 universal apps, including the Microsoft Edge Browser.

To use agent-to-client redirection, a Horizon administrator must enable URL Content Redirection during Horizon Agent installation. For information, see the *Setting Up Virtual Desktops in Horizon* 7 or *Setting Up Published Desktops and Applications in Horizon 7* documents.

A Horizon administrator must also configure settings that specify how Horizon Client redirects URL content from the client system to a remote desktop or application, or how Horizon Agent redirects URL content from a remote desktop or application to the client machine. For configuration information, see the Configuring Remote Desktop Features in Horizon 7 document.

### <span id="page-10-0"></span>**Supported Desktop Operating Systems**

A Horizon administrator creates virtual machines that have a guest operating system and installs agent software in the guest operating system. End users can log in to these virtual machines from a client device.

For a list of the supported Windows guest operating systems, see the *View Installation* document.

Some Linux guest operating systems are also supported if you have View Agent 6.1.1 or later, or Horizon Agent 7.0 or later. For information about system requirements, configuring Linux virtual machines for use in Horizon, and a list of supported features, see *Setting Up Horizon 6 for Linux Desktops* or *Setting Up Horizon 7 for Linux Desktops*.

### **Preparing Connection Server for Horizon Client**

A Horizon administrator must perform specific tasks to enable end users to connect to remote desktops and applications.

Before end users can connect to a Connection Server instance or a security server and access a remote desktop or application, a Horizon administrator must configure certain pool settings and security settings:

- If you plan to use Unified Access Gateway, configure Connection Server to work with Unified Access Gateway. See the *Deploying and Configuring Unified Access Gateway* document. Unified Access Gateway appliances fulfill the same role that was previously played by only security servers.
- If you are using a security server, verify that you are using the latest maintenance releases of Connection Server 6.x and Security Server 6.x or later releases. For more information, see the *View Installation* document.
- If you plan to use a secure tunnel connection for client devices and if the secure connection is configured with a DNS host name for Connection Server or a security server, verify that the client device can resolve this DNS name.

To enable or disable the secure tunnel, in Horizon Administrator, go to the Edit Horizon Connection Server Settings dialog box and use the check box called Use secure tunnel connection to desktop.

n Verify that a desktop or application pool has been created and that the user account that you plan to use is entitled to access the pool. For information, see the *Setting Up Virtual Desktops in Horizon* 7 or *Setting Up Published Desktops and Applications in Horizon 7* document.

**IMPORTANT** If end users have a high-resolution display and will use the High Resolution Mode client setting while viewing their remote desktops in full screen mode, you must allocate sufficient VRAM for each Windows 7 or later remote desktop. The amount of vRAM depends on the number of monitors configured for end users and on the display resolution. To estimate the amount of vRAM you need, see the *View Architecture Planning* document.

- n To use two-factor authentication with Horizon Client, such as RSA SecurID or RADIUS authentication, you must enable this feature on Connection Server. For more information, see the topics about twofactor authentication in the *View Administration* document.
- n To hide security information in Horizon Client, including server URL information and the **Domain** drop-down menu, enable the **Hide server information in client user interface** and **Hide domain list in client user interface** settings in Horizon Administrator. These global settings are available in Horizon 7 version 7.1 and later. For information about configuring global settings, see the *View Administration* document.

<span id="page-11-0"></span>To authenticate when the **Domain** drop-down menu is hidden, users must provide domain information by entering their user name in the format *domain***\***username* or *user***name@***domain* in the **User name** text box.

**IMPORTANT** If you enable the Hide server information in client user interface and Hide domain list in client user interface settings and select two-factor authentication (RSA SecureID or RADIUS) for the Connection Server instance, do not enforce Windows user name matching. Enforcing Windows user name matching will prevent users from being able to enter domain information in the user name text box and login will always fail. For more information, see the topics about two-factor authentication in the *View Administration* document.

n To enable end users to save their passwords with Horizon Client, so that they do not always need to supply credentials when connecting to a Connection Server instance, configure Horizon LDAP for this feature on the Connection Server host.

Users can save their passwords if Horizon LDAP is configured to allow it, if the Horizon Client certificate verification mode is set to **Warn before connecting to untrusted servers** or **Never connect to untrusted servers**, and if Horizon Client can fully verify the server certificate that Connection Server presents. For instructions, see the *View Administration* document.

### **Install Horizon Client on Mac**

You install Horizon Client on Mac client systems from a disk image file.

#### **Prerequisites**

- n Verify that the client system uses a supported operating system. See ["System Requirements for Mac](#page-6-0) [Clients," on page 7](#page-6-0).
- Verify that you can log in as an administrator on the client system.
- If you plan to use the RDP display protocol to connect to a remote desktop, verify that the Mac client system has Remote Desktop Connection Client for Mac from Microsoft, version 2.0 or later installed.
- n Verify that you have the URL for a download page that contains the Horizon Client installer. This URL might be the VMware Downloads page at http://www.vmware.com/go/viewclients, or it might be the URL for a Connection Server instance.

#### **Procedure**

1 On the Mac, browse to the URL for downloading the Horizon Client installer file.

The file name format is VMware-Horizon-Client-*y.y.y*-*xxxxxx*.dmg. *xxxxxx* is the build number and *y.y.y* is the version number.

2 Double-click the .dmg file to open it and click **Agree**.

The contents of the disk image appear in a Horizon Client Finder window.

3 In the Finder window, drag the **VMware Horizon Client** icon to the **Applications** folder icon.

If you are not logged in as an administrator user, you are prompted for an administrator user name and password.

#### **What to do next**

Start Horizon Client and verify that you can connect to a remote desktop or application. See ["Connect to a](#page-27-0) [Remote Desktop or Application," on page 28](#page-27-0).

### <span id="page-12-0"></span>**Upgrade Horizon Client Online**

You can configure Horizon Client to check for and install updates automatically each time it starts. You can also check for and install updates manually.

If Horizon Client detects a new version, you can choose to download and install the new version, have Horizon Client remind you to install the new version the next time it starts, or skip the new version. If you skip a new version when checking for updates manually, the automatic update checking process also skips that version.

#### **Procedure**

n To configure Horizon Client to check for and install updates each time it starts, select **VMware Horizon Client > Preferences** and select the **Automatically check for updates** check box.

The **Automatically check for updates** check box is selected by default.

■ To manually check for and install an update, select **VMware Horizon Client > Check for Updates**.

### **Add Horizon Client to the Dock**

You can add Horizon Client to the Dock.

#### **Procedure**

- 1 In the **Applications** folder, select **VMware Horizon Client**.
- 2 Drag the **VMware Horizon Client** icon to the Dock.
- 3 To configure the Dock icon to open Horizon Client at login or to show the icon in the Finder, right-click the icon on the Dock, select **Options**, and select the appropriate command from the context menu.

When you quit Horizon Client, the application shortcut remains in the Dock.

### **Setting the Certificate Checking Mode in Horizon Client**

You can determine whether client connections are rejected if any or some server certificate checks fail by configuring a setting in Horizon Client.

You can configure the default certificate verification mode and prevent end users from changing it in Horizon Client. For more information, see "Configuring C[ertificate Checking for End Users," on page 14.](#page-13-0)

Certificate checking occurs for SSL connections between the server and Horizon Client. Certificate verification includes the following checks:

- **n** Is the certificate intended for a purpose other than verifying the identity of the sender and encrypting server communications? That is, is it the correct type of certificate?
- n Has the certificate expired, or is it valid only in the future? That is, is the certificate valid according to the computer clock?
- n Does the common name on the certificate match the host name of the server that sends it? A mismatch can occur if a load balancer redirects Horizon Client to a server that has a certificate that does not match the host name entered in Horizon Client. Another reason a mismatch can occur is if you enter an IP address rather than a host name in the client.

<span id="page-13-0"></span>■ Is the certificate signed by an unknown or untrusted certificate authority (CA)? Self-signed certificates are one type of untrusted CA.

To pass this check, the certificate's chain of trust must be rooted in the device's local certificate store.

Nore For information about distributing a self-signed root certificate and installing it on Mac client systems, see the *Advanced Server Administration* document for the Mac Server that you are using, which is available from the Apple Web site.

In addition to presenting a server certificate, the server also sends a certificate thumbprint to Horizon Client. The thumbprint is a hash of the certificate public key and is used as an abbreviation of the public key. If the server does not send a thumbprint, you see a warning that the connection is untrusted.

To set the certificate checking mode, start Horizon Client and select **VMware Horizon Client > Preferences** from the menu bar. You have three choices:

- n **Never connect to untrusted servers**. If any of the certificate checks fails, the client cannot connect to the server. An error message lists the checks that failed.
- n **Warn before connecting to untrusted servers**. If a certificate check fails because the server uses a selfsigned certificate, you can click **Continue** to ignore the warning. For self-signed certificates, the certificate name is not required to match the server name you entered in Horizon Client.
- Do not verify server identity certificates. This setting means that no certificate checking occurs.

If the certificate checking mode is set to **Warn**, you can still connect to a server that uses a self-signed certificate.

If an administrator later installs a security certificate from a trusted certificate authority, so that all certificate checks pass when you connect, this trusted connection is remembered for that specific server. In the future, if that server ever presents a self-signed certificate again, the connection fails. After a particular server presents a fully verifiable certificate, it must always do so.

### **Configuring Certificate Checking for End Users**

You can configure the certificate verification mode so that, for example, full verification is always performed.

Certificate checking occurs for SSL connections between Connection Server and Horizon Client. You can configure the verification mode to use one of the following strategies:

- n End users are allowed to choose the verification mode. The rest of this list describes the three verification modes.
- (No verification) No certificate checks are performed.
- (Warn) End users are warned if a self-signed certificate is being presented by the server. Users can choose whether or not to allow this type of connection.
- n (Full security) Full verification is performed and connections that do not pass full verification are rejected.

For more information about the types of verification checks performed, see "Setting the Certificate Checking [Mode in Horizon Client," on page 13](#page-12-0).

You can set the verification mode so that end users cannot change it. Set the "Security Mode" key in the /Library/Preferences/com.vmware.horizon.plist file on Mac clients to one of the following values:

- 1 implements Never connect to untrusted servers.
- 2 implements Warn before connecting to untrusted servers.
- 3 implements Do not verify server identity certificates.

### <span id="page-14-0"></span>**Configure Advanced TLS/SSL Options**

You can select the security protocols and cryptographic algorithms that are used to encrypt communications between Horizon Client and Horizon servers and between Horizon Client and the agent in the remote desktop.

These security options are also used to encrypt the USB channel (communication between the USB plugin and the agent on the remote desktop).

By default, TLSv1.0, TLSv1.1, and TLSv1.2 are enabled. SSL v2.0 and 3.0 are not supported. The default cipher control string is "!aNULL:kECDH+AESGCM:ECDH+AESGCM:RSA+AESGCM:kECDH+AES:ECDH +AES:RSA+AES".

Nor<sub>E</sub> If TLSv1.0 and RC4 are disabled, USB redirection does not work when users are connected to Windows XP remote desktops. Be aware of the security risk if you choose to make this feature work by enabling TLSv1.0 and RC4.

If you configure a security protocol for Horizon Client that is not enabled on the Horizon server to which the client connects, a TLS/SSL error occurs and the connection fails.

**IMPORTANT** At least one of the protocol versions that you enable in Horizon Client must also be enabled on the remote desktop. Otherwise, USB devices cannot be redirected to the remote desktop.

For information about configuring the security protocols that are accepted by Connection Server instances, see the *View Security* document.

#### **Procedure**

- 1 Select **VMware Horizon Client > Preferences** from the menu bar, click **Security**, and click **Advanced**.
- 2 To enable or disable a security protocol, select the check box next to the security protocol name.
- 3 To change the cipher control string, replace the default string.
- 4 (Optional) If you need to revert to the default settings, click Restore Defaults.
- 5 Click **Confirm** to save your changes.

Your changes take effect the next time you connect to the server.

### **Configuring Log File Collection Values**

Horizon Client generates log files in the ~/Library/Logs/VMware Horizon Client directory on the Mac client. Administrators can configure the maximum number of log files and the maximum number of days to keep log files by setting keys in the /Library/Preferences/com.vmware.horizon.plist file on a Mac client.

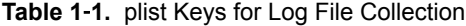

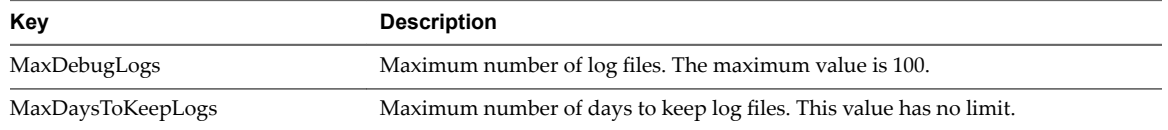

Files that do not match these criteria are deleted when you start Horizon Client.

If the MaxDebugLogs or MaxDaysToKeepLogs keys are not set in the com. vmware.horizon.plist file, the default number of log files is 5 and the default number of days to keep log files is 7.

### <span id="page-15-0"></span>**Configure VMware Blast Options**

You can configure H.264 decoding and network condition options for remote desktop and application sessions that use the VMware Blast display protocol.

You can configure H.264 decoding before or after you connect to a server.

You can change the network condition to any type before you connect to a server. After you connect to a server, you can switch the network condition between Typical and Excellent. You cannot change the network condition from Poor to another type, or from another type to Poor, after you connect to a server.

#### **Prerequisites**

To use this feature, Horizon Agent 7.0 or later must be installed.

#### **Procedure**

- 1 Select **VMware Horizon Client > Preferences** from the menu bar and click **VMware Blast**.
- 2 Configure the decoding and network condition options.

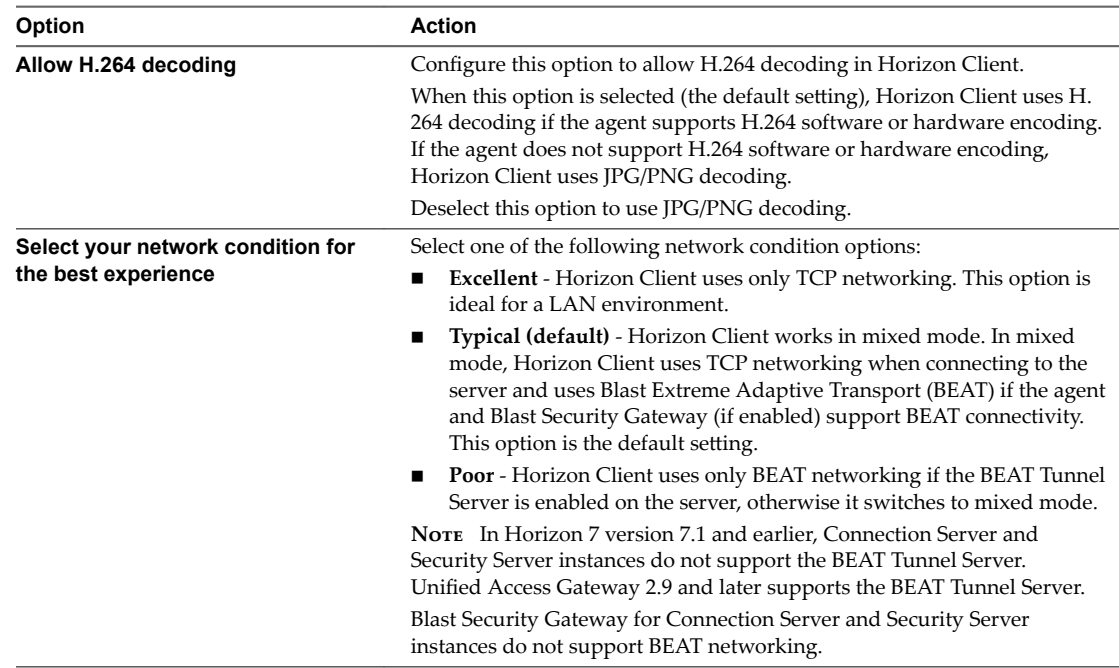

3 Close the Preferences dialog box.

Changes take effect the next time a user connects to a remote desktop or application and selects the VMware Blast display protocol. Your changes do not affect existing VMware Blast sessions.

### <span id="page-16-0"></span>**Horizon Client Data Collected by VMware**

If your company participates in the customer experience improvement program, VMware collects data from certain Horizon Client fields. Fields that contain sensitive information are anonymous.

VMware collects data on client systems to prioritize hardware and software compatibility. If your company's administrator has opted to participate in the customer experience improvement program, VMware collects anonymous data about your deployment to respond better to customer requirements. VMware does not collect data that identifies your organization. Horizon Client information is sent first to the Connection Server instance and then to VMware, with data from Connection Server, desktop pools, and remote desktops.

Although the information is encrypted while in transit to the Connection Server instance, the information on the client system is logged unencrypted in a user-specific directory. The logs do not contain any personally identifiable information.

The administrator who installs Connection Server can select whether to participate in the VMware customer experience improvement program while running the Connection Server installation wizard, or an administrator can set an option in Horizon Administrator after the installation.

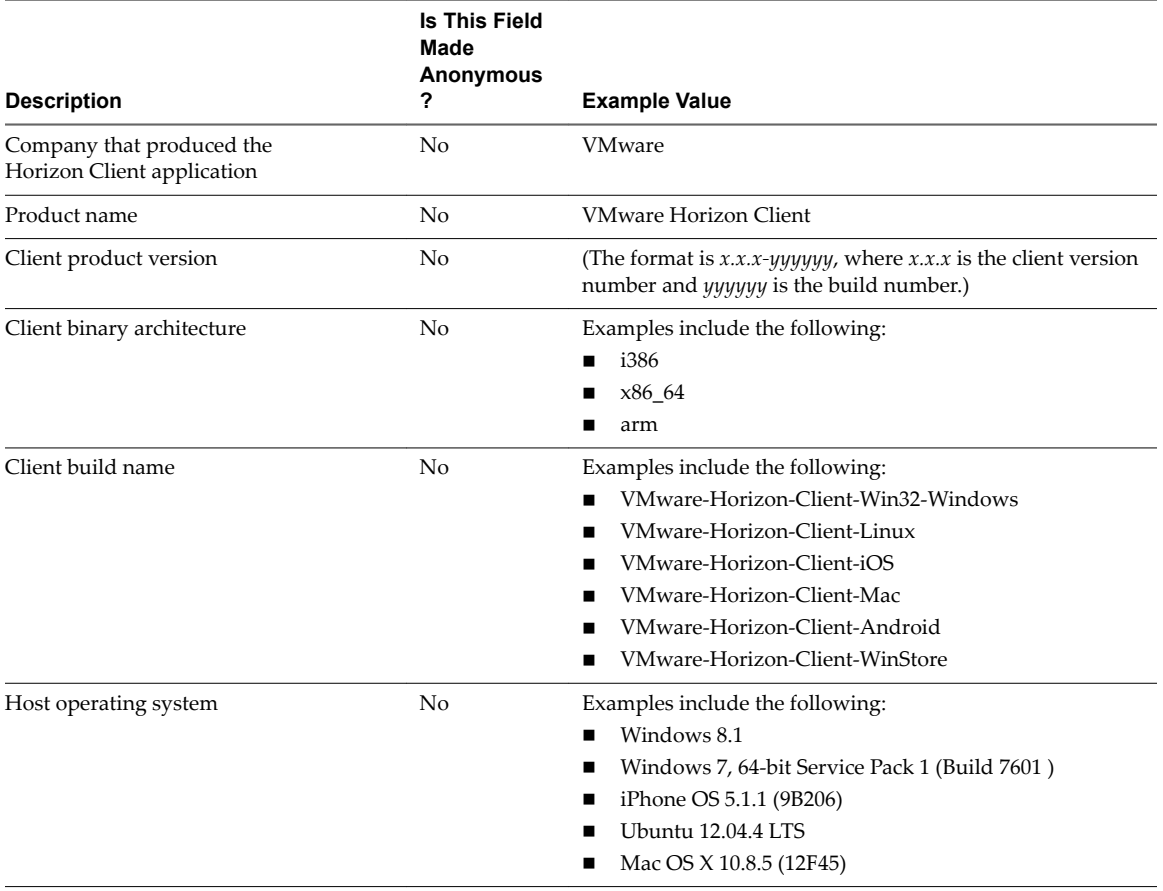

**Table 1**‑**2.** Data Collected from Horizon Clients for the Customer Experience Improvement Program

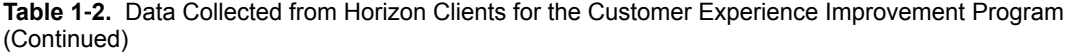

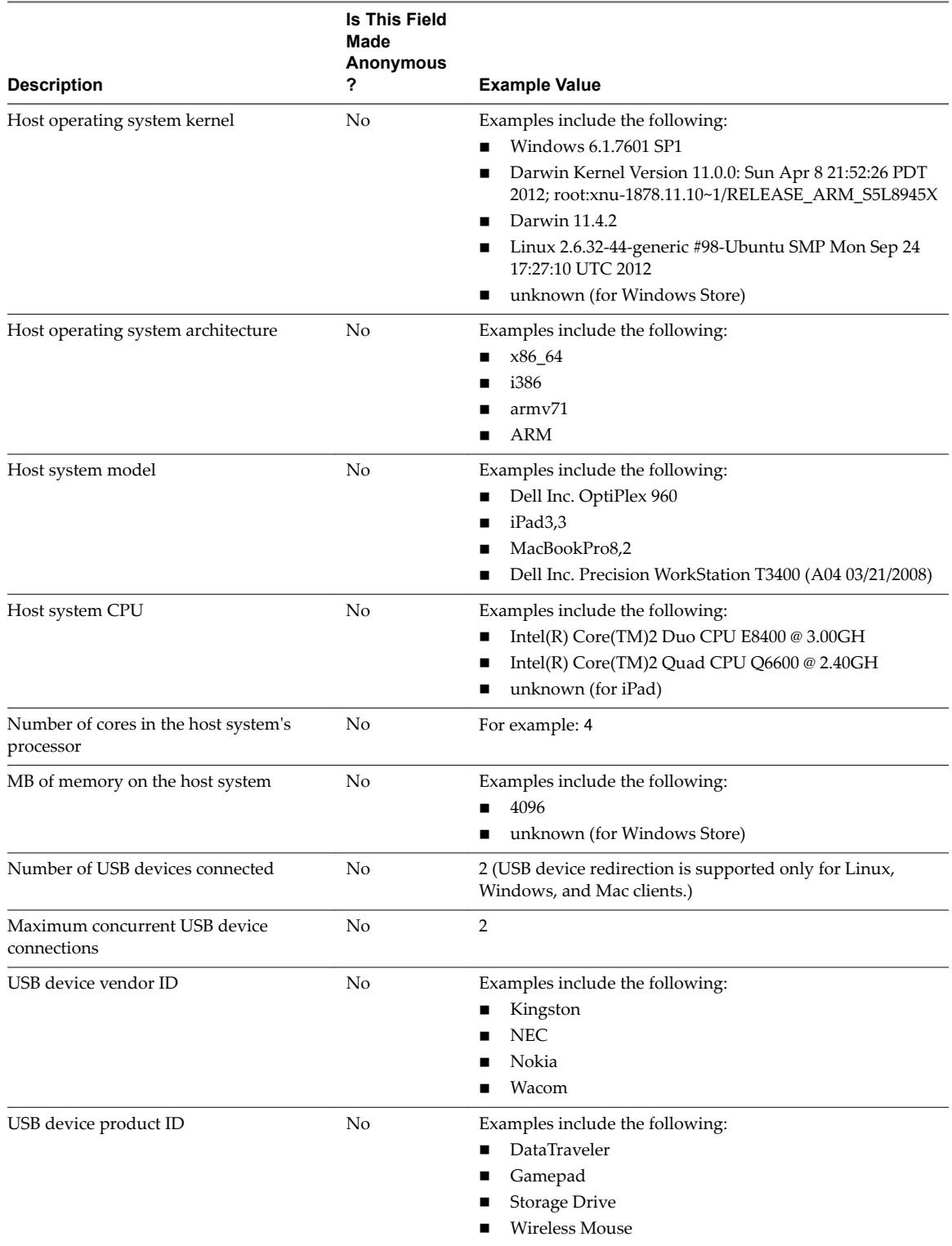

**Table 1**‑**2.** Data Collected from Horizon Clients for the Customer Experience Improvement Program (Continued)

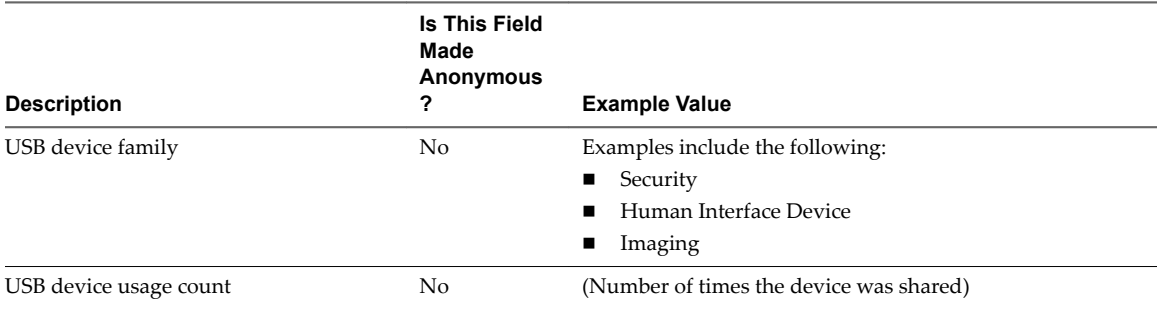

VMware Horizon Client for Mac Installation and Setup Guide

# <span id="page-20-0"></span>**Using URIs to Configure** Using URIs to Configure<br>Horizon Client

Using uniform resource identifiers (URIs), you can create a Web page or an email with links that end users click to start Horizon Client, connect to a server, and open a specific desktop or application with specific configuration options.

You can simplify the process of connecting to a remote desktop or application by creating Web or email links for end users. You create these links by constructing URIs that provide some or all the following information, so that your end users do not need to supply it:

- Connection Server address
- Port number for Connection Server
- Active Directory user name
- Domain name
- Desktop or application display name
- Window size
- Actions including reset, log out, and start session
- Display protocol
- Options for redirecting USB devices

To construct a URI, you use the vmware-view URI scheme with Horizon Client specific path and query parts.

Nore You can use URIs to start Horizon Client only if the client software is already installed on client computers.

This chapter includes the following topics:

- "Syntax for Creating vmware-view URIs," on page 21
- ["Examples of vmware-view URIs," on page 24](#page-23-0)

### **Syntax for Creating vmware-view URIs**

Syntax includes the vmware-view URI scheme, a path part to specify the desktop or application, and, optionally, a query to specify desktop or application actions or configuration options.

#### **URI Specification**

Use the following syntax to create URIs to start Horizon Client:

```
vmware-view://[authority-part][/path-part][?query-part]
```
The only required element is the URI scheme, vmware-view. For some versions of some client operating systems, the scheme name is case-sensitive. Therefore, use vmware-view.

**IMPORTANT** In all parts, non-ASCII characters must first be encoded according to UTF-8 [STD63], and then each octet of the corresponding UTF-8 sequence must be percent-encoded to be represented as URI characters.

For information about encoding for ASCII characters, see the URL encoding reference at http://www.utf8-chartable.de/.

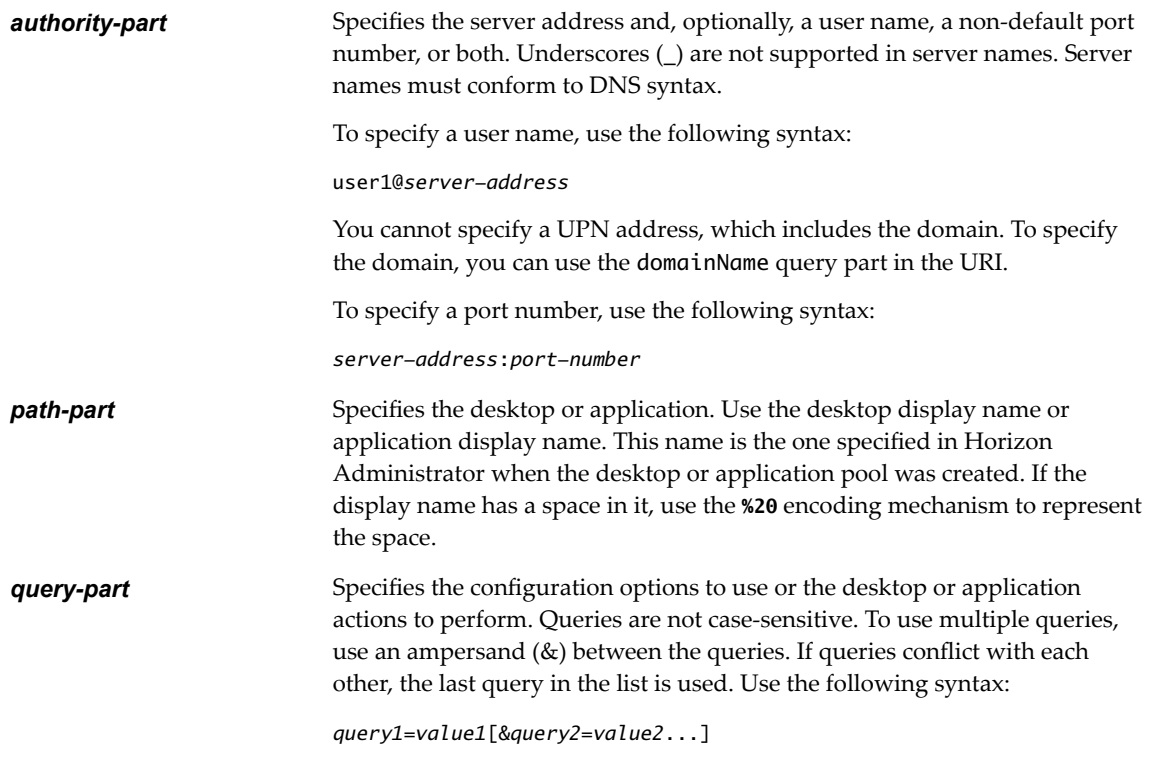

### **Supported Queries**

This topic lists the queries that are supported for this type of Horizon Client. If you are creating URIs for multiple types of clients, such as desktop clients and mobile clients, see the *Using VMware Horizon Client* guide for each type of client system.

**action Table 2**‑**1.** Values That Can Be Used With the action Query

| Value         | <b>Description</b>                                                                                                    |
|---------------|----------------------------------------------------------------------------------------------------|
| browse        | Displays a list of available desktops and applications hosted on the<br>specified server. You are not required to specify a desktop or<br>application when using this action.                |
|               | If you use the browse action and specify a desktop or application,<br>the desktop or application is highlighted in the list of available<br>items.                                           |
| start-session | Opens the specified desktop or application. If no action query is<br>provided and the desktop or application name is provided,<br>start-session is the default action.                       |
| reset         | Shuts down and restarts the specified desktop or remote<br>application. Unsaved data is lost. Resetting a remote desktop is the<br>equivalent of pressing the Reset button on a physical PC. |

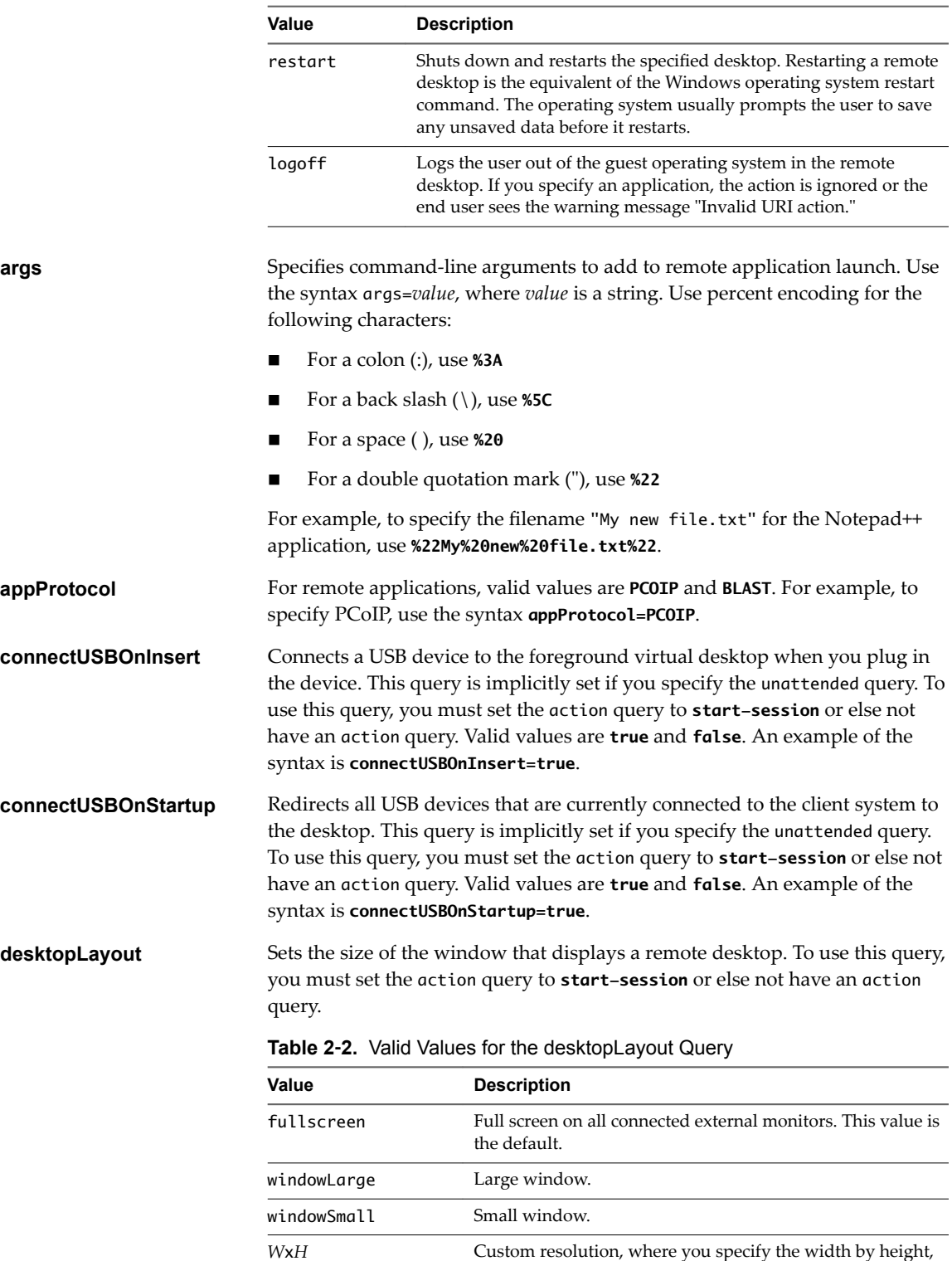

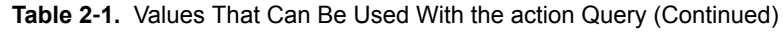

**desktopProtocol** For remote desktops, valid values are **RDP**, **PCOIP**, and **BLAST**. For example, to specify PCoIP, use the syntax **desktopProtocol=PCOIP**.

in pixels. An example of the syntax is **desktopLayout=1280x800**.

<span id="page-23-0"></span>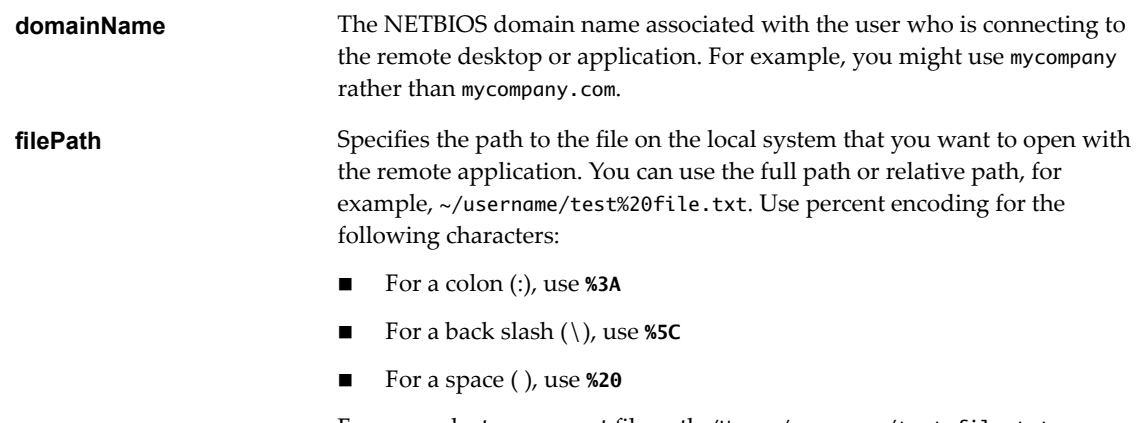

For example, to represent file path /Users/username/test file.txt, use **/User/username/test%20file.txt**.

### **Examples of vmware-view URIs**

You can create hypertext links or buttons with the vmware-view URI scheme and include these links in email or on a Web page. Your end users can click these links to, for example, open a particular remote desktop with the startup options you specify.

### **URI Syntax Examples**

Each URI example is followed by a description of what the end user sees after clicking the URI link.

1 vmware-view://view.mycompany.com/Primary%20Desktop?action=start-session

Horizon Client starts and connects to the view.mycompany.com server. The login box prompts the user for a user name, domain name, and password. After a successful login, the client connects to the desktop whose display name is displayed as **Primary Desktop**, and the user is logged in to the guest operating system.

Nore The default display protocol and window size are used. The default display protocol is PCoIP. The default window size is full screen.

2 vmware-view://view.mycompany.com:7555/Primary%20Desktop

This URI has the same effect as the previous example, except that it uses the nondefault port of 7555 for Connection Server. (The default port is 443.) Because a desktop identifier is provided, the desktop opens even though the start-session action is not included in the URI.

3 vmware-view://fred@view.mycompany.com/Finance%20Desktop?desktopProtocol=PCOIP

Horizon Client starts and connects to the view.mycompany.com server. In the login box, the **User name** text box is populated with the name **fred**. The user must supply the domain name and password. After a successful login, the client connects to the desktop whose display name is displayed as **Finance Desktop**, and the user is logged in to the guest operating system. The connection uses the PCoIP display protocol.

4 vmware-view://view.mycompany.com/Calculator?action=start-session&appProtocol=BLAST

Horizon Client starts and connects to the view.mycompany.com server. In the login box, the user must supply the user name, domain name, and password. After a successful login, the client connects to the application whose display name is displayed as **Calculator**. The connection uses the VMware Blast display protocol.

5 vmware-view://fred@view.mycompany.com/Finance%20Desktop?domainName=mycompany

Horizon Client starts and connects to the view.mycompany.com server. In the login box, the **User name** text box is populated with the name **fred**, and the **Domain** text box is populated with **mycompany**. The user must supply only a password. After a successful login, the client connects to the desktop whose display name is displayed as **Finance Desktop**, and the user is logged in to the guest operating system.

6 vmware-view://view.mycompany.com/

Horizon Client starts and the user is taken to the login prompt for connecting to the view.mycompany.com server.

7 vmware-view://view.mycompany.com/Primary%20Desktop?action=reset

Horizon Client starts and connects to the view.mycompany.com server. The login box prompts the user for a user name, domain name, and password. After a successful login, Horizon Client displays a dialog box that prompts the user to confirm the reset operation for Primary Desktop.

Nore This action is available only if a Horizon administrator has enabled the desktop reset feature for the desktop.

8 vmware-view://view.mycompany.com/Primary%20Desktop?action=restart

Horizon Client starts and connects to the view.mycompany.com server. The login box prompts the user for a user name, domain name, and password. After a successful login, Horizon Client displays a dialog box that prompts the user to confirm the restart operation for Primary Desktop.

Nore This action is available only if a Horizon administrator has enabled the desktop restart feature for the desktop.

9 vmware-view://

Horizon Client starts and the user is taken to the page for entering the address of a server.

10 vmware-view://10.10.10.10/My%20Notepad++?args=%22My%20new%20file.txt%22

Launches My Notepad++ on server 10.10.10.10 and passes the argument My new file.txt in the application launch command. The filename is enclosed in double quotes because it contains spaces.

11 vmware-view://10.10.10.10/Notepad++%2012?args=a.txt%20b.txt

Launches Notepad++ 12 on server 10.10.10.10 and passes the argument a.text b.txt in the application launch command. Because the argument is not enclosed in quotes, a space separates the filenames and the two files are opened separately in Notepad++.

Nore Applications can differ in the way they use command line arguments. For example, if you pass the argument a.txt b.txt to Wordpad, Wordpad will open only one file, a.txt.

### **HTML Code Examples**

You can use URIs to make hypertext links and buttons to include in emails or on Web pages. The following examples show how to use the URI from the first URI example to code a hypertext link that says, **Test Link**, and a button that says, TestButton.

<html> <body>

```
<a href="vmware-view://view.mycompany.com/Primary%20Desktop?action=start-session">Test 
Link</a><br>
```
<form><input type="button" value="TestButton" onClick="window.location.href=

'vmware-view://view.mycompany.com/Primary%20Desktop?action=start-session'"></form> <br>

</body> </html>

# <span id="page-26-0"></span>**Managing Remote Desktop and Managing Remote Desktop and September 1988**<br>**Application Connections**

End users can use Horizon Client to connect to a server, log in to or off of remote desktops, and use remote applications. For troubleshooting purposes, end users can also restart and reset remote desktops and reset remote applications.

Depending on how you configure policies for remote desktops, end users might be able to perform many operations on their remote desktops.

This chapter includes the following topics:

- "Configure Horizon Client to Select a Smart Card Certificate," on page 28
- ["Connect to a Remote Desktop or Application," on page 28](#page-27-0)
- n ["Share Access to Local Folders and Drives with Client Drive Redirection," on page 31](#page-30-0)
- ["Clicking URL Links That Open Outside of Horizon Client," on page 33](#page-32-0)
- ["Open a Recent Remote Desktop or Application," on page 33](#page-32-0)
- ["Connecting to a Server When Horizon Client Starts," on page 34](#page-33-0)
- "Configure Horizon Client to Forget the Server User Name and Domain," on page 34
- ["Hide the VMware Horizon Client Window," on page 34](#page-33-0)
- ["Create Keyboard Shortcut Mappings," on page 35](#page-34-0)
- ["Modify the Horizon Client Mouse Shortcut Mappings," on page 36](#page-35-0)
- ["Modify the Horizon Client Shortcuts for Windows Actions," on page 37](#page-36-0)
- ["Searching for Desktops or Applications," on page 37](#page-36-0)
- ["Select a Favorite Remote Desktop or Application," on page 38](#page-37-0)
- ["Switch Desktops or Applications," on page 39](#page-38-0)
- ["Log Off or Disconnect," on page 39](#page-38-0)
- ["Using a Touch Bar with Horizon Client," on page 41](#page-40-0)
- ["Autoconnect to a Remote Desktop," on page 41](#page-40-0)
- "Configure Reconnect Behavior for Remote Applications," on page 41
- ["Removing a Server Shortcut From the Home Window," on page 42](#page-41-0)
- ["Reordering Shortcuts," on page 42](#page-41-0)

### <span id="page-27-0"></span>**Configure Horizon Client to Select a Smart Card Certificate**

You can configure Horizon Client to select a local certificate or the certificate on a smart card when you authenticate to a server by setting a preference. If this preference is not set (the default), you must manually select a certificate.

#### **Prerequisites**

For this setting to take effect, smart card authentication must be configured on the server and only one certificate must be available on your client system or smart card. If you have multiple certificates, Horizon Client always prompts you to select a certificate, regardless of how this preference is set.

#### **Procedure**

- 1 Before you connect to a server, select **VMware Horizon Client > Preferences** from the menu bar.
- 2 Click **General** in the Preferences dialog box.
- 3 Select **Automatically select certificate**.
- 4 Close the Preferences dialog box.

Your changes take effect when the dialog box is closed.

### **Connect to a Remote Desktop or Application**

To connect a remote desktop or application, you must provide the name of a server and supply credentials for your user account.

Before you have end users access remote desktops and applications, test that you can connect to a remote desktop or application from the client system.

#### **Prerequisites**

- n Obtain login credentials, such as a user name and password, RSA SecurID user name and passcode, RADIUS authentication user name and passcode, or smart card personal identification number (PIN).
- n Obtain the NETBIOS domain name for logging in. For example, you might use mycompany rather than mycompany.com.
- **n** Perform the administrative tasks described in ["Preparing Connection Server for Horizon Client," on](#page-10-0) [page 11](#page-10-0).
- n If you are outside the corporate network and require a VPN connection to access remote desktops and applications, verify that the client device is set up to use a VPN connection and turn on that connection.
- n Verify that you have the fully qualified domain name (FQDN) of the server that provides access to the remote desktop or application. Underscores (\_) are not supported in server names. If the port is not 443, you also need the port number.
- n If you plan to use the RDP display protocol to connect to a remote desktop, verify that the AllowDirectRDP agent group policy setting is enabled.
- Configure the certificate checking mode for the SSL certificate that the server presents. See "Setting the C[ertificate Checking Mode in Horizon Client," on page 13](#page-12-0).
- n If you are using smart card authentication, configure Horizon Client to automatically use a local certificate or the certificate on your smart card. See "Configure Horizon Client to Select a Smart Card Certificate," on page 28.
- n If end users are allowed to use the Microsoft RDP display protocol, verify that the client system has Remote Desktop Connection Client for Mac from Microsoft, version 2.0 or later. You can download this client from the Microsoft Web site.

If you plan to use Touch ID to authenticate, add at least one fingerprint in the Touch setting on your Mac. Touch ID authentication is available only if biometric authentication is enabled on the server. For complete Touch ID authentication requirements, see ["Touch ID Authentication Requirements," on](#page-9-0) [page 10](#page-9-0).

#### **Procedure**

- 1 If a VPN connection is required, turn on the VPN.
- 2 In the **Applications** folder, double-click **VMware Horizon Client**.
- 3 Click **Continue** to start remote desktop USB and printing services, or click **Cancel** to use Horizon Client without remote desktop USB and printing services.

If you click **Continue**, you must provide system credentials. If you click **Cancel**, you can enable remote desktop USB and printing services later.

Nore The prompt to start remote desktop USB and printing services appears the first time you start Horizon Client. It does not appear again, regardless of whether you click **Cancel** or **Continue**.

4 Connect to a server.

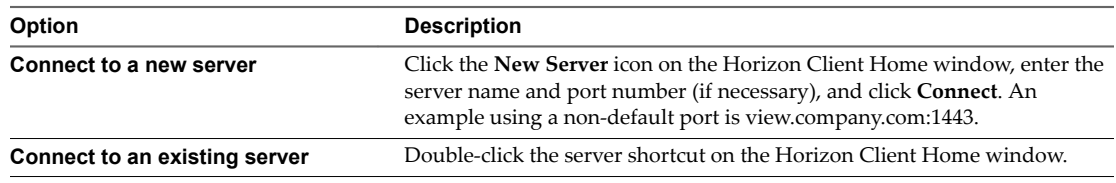

- 5 If you are prompted for RSA SecurID credentials or RADIUS authentication credentials, type the user name and passcode and click **Login**.
- 6 If you are prompted for a user name and password, supply Active Directory credentials.
	- a Type the user name and password of a user who is entitled to use at least one desktop or application pool.
	- b Select a domain.

If the **Domain** drop-down menu is hidden, you must type the user name as *user***name@***domain* or *domain***\***username*.

- c (Optional) Select the **Remember this password** check box if your administrator has enabled this feature and if the server certificate can be fully verified.
- d (Optional) Select the **Enable Touch ID** check box to enable Touch ID authentication.

If Touch ID is enabled and you are logging in for the first time, your Active Directory credentials are stored securely on your Mac for future use.

e Click **Login**.

You might see a message that you must confirm before the login dialog box appears.

7 If the desktop security indicator turns red and a warning message appears, respond to the prompt.

Usually, this warning means that Connection Server did not send a certificate thumbprint to the client. The thumbprint is a hash of the certificate public key and is used as an abbreviation of the public key.

8 If you are prompted for Touch ID authentication, place your finger on the Touch ID sensor.

9 (Optional) If multiple display protocols are configured for a remote desktop or application, select the protocol to use.

**VMware Blast** provides better battery life and is the best protocol for high-end 3D and mobile device users.

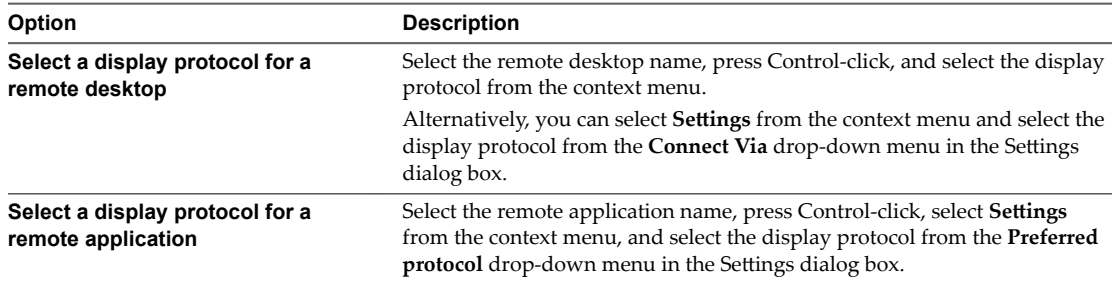

#### 10 Double-click a remote desktop or application to connect.

If you are connecting to a session-based remote desktop, which is hosted on a Microsoft RDS host, and if the desktop is already set to use a different display protocol, you cannot connect immediately. You are prompted to either use the protocol that is set or have the system log you off the remote operating system so that a connection can be made with the protocol you selected.

**Nore** If you are entitled to only one remote desktop on the server, Horizon Client automatically connects you to that desktop.

After you are connected, the client window appears.

If a Horizon administrator has enabled the client drive redirection feature, the Sharing dialog box might appear. From the Sharing dialog box, you can allow or deny access to files on your local system. For more information, see ["Share Access to Local Folders and Drives with Client Drive Redirection," on page 31](#page-30-0).

If a Horizon administrator has configured the URL Content Redirection feature on the server, you might need to respond to certain prompts. For more information, see ["Clicking URL Links That Open Outside of](#page-32-0) [Horizon Client," on page 33](#page-32-0).

If Horizon Client cannot connect to the remote desktop or application, perform the following tasks:

- n Determine whether Connection Server is configured not to use SSL. Horizon Client requires SSL connections. Check whether the global setting in Horizon Administrator for the Use SSL for client **connections** check box is deselected. If so, you must either select the check box, so that SSL is used, or set up your environment so that clients can connect to an HTTPS enabled load balancer or other intermediate device that is configured to make an HTTP connection to Connection Server.
- n Verify that the security certificate for Connection Server is working properly. If it is not, in Horizon Administrator, you might also see that View Agent or Horizon Agent on desktops is unreachable.
- n Verify that the tags set on the Connection Server instance allow connections from this user. See the *View Administration* document.
- Verify that the user is entitled to access the desktop or application. See the *Setting Up Virtual Desktops in Horizon 7* or *Setting Up Published Desktops and Applications in Horizon 7 document.*
- n If you are using the RDP display protocol to connect to a remote desktop, verify that the client computer allows remote desktop connections.

### <span id="page-30-0"></span>**Share Access to Local Folders and Drives with Client Drive Redirection**

You can use Horizon Client to share folders and drives on the local client system with remote desktops and applications. This feature is called client drive redirection.

Drives can include mapped drives and USB storage devices.

In a Windows remote desktop, shared folders and drives appear in the **This PC** folder or in the **Computer** folder, depending on the Windows operating system version. In a remote application, such as Notepad, you can browse to and open a file in a shared folder or drive.

You do not need to be connected to a remote desktop or application to configure client drive redirection settings. The settings apply to all remote desktops and applications. That is, you cannot configure the settings so that local client folders are shared with one remote desktop or application, but not with other remote desktops or applications.

You can turn on the ability to open local files with remote applications directly from your local file system. If you select a local file and press Control-click, the **Open With** menu lists the available remote applications. You can also open a local file by dragging and dropping it to the remote application window or Dock icon. If you set a remote application as the default application for files that have a certain file extension, all files on your local file system that have that file extension are registered with the server to which you are logged in. You can also turn on the ability to run remote applications from the Applications folder.

**Nore** You cannot open a file with a remote application if the filename contains characters that are invalid in the Windows file system. For example, you cannot open Notepad and open a file named test2<.txt.

#### **Prerequisites**

To share folders and drives with a remote desktop or application, a Horizon administrator must enable the client drive redirection feature. This task includes installing View Agent 6.1.1 or later, or Horizon Agent 7.0 or later, and enabling the agent **Client Drive Redirection** option. It can also include setting policies to control client drive redirection behavior. For more information, see the *Configuring Remote Desktop Features in Horizon 7* document.

Configuring the browser on the client system to use a proxy server can cause poor client drive redirection performance if the secure tunnel is enabled on the Connection Server instance. For the best client drive redirection performance, configure the browser not to use a proxy server or automatically detect LAN settings.

#### **Procedure**

1 Open the Preferences dialog box with the Sharing panel displayed.

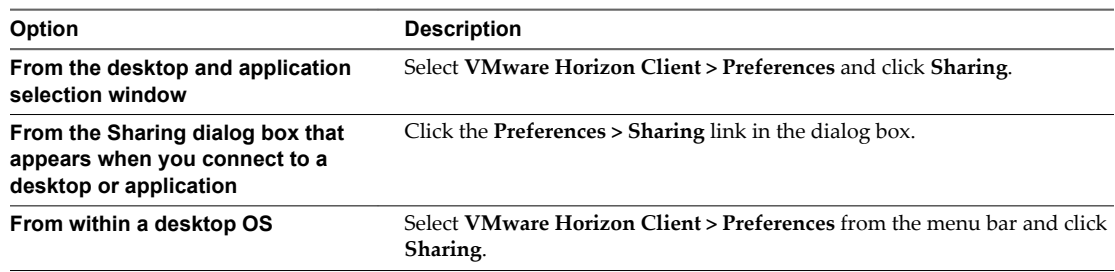

2 Configure the client drive redirection settings.

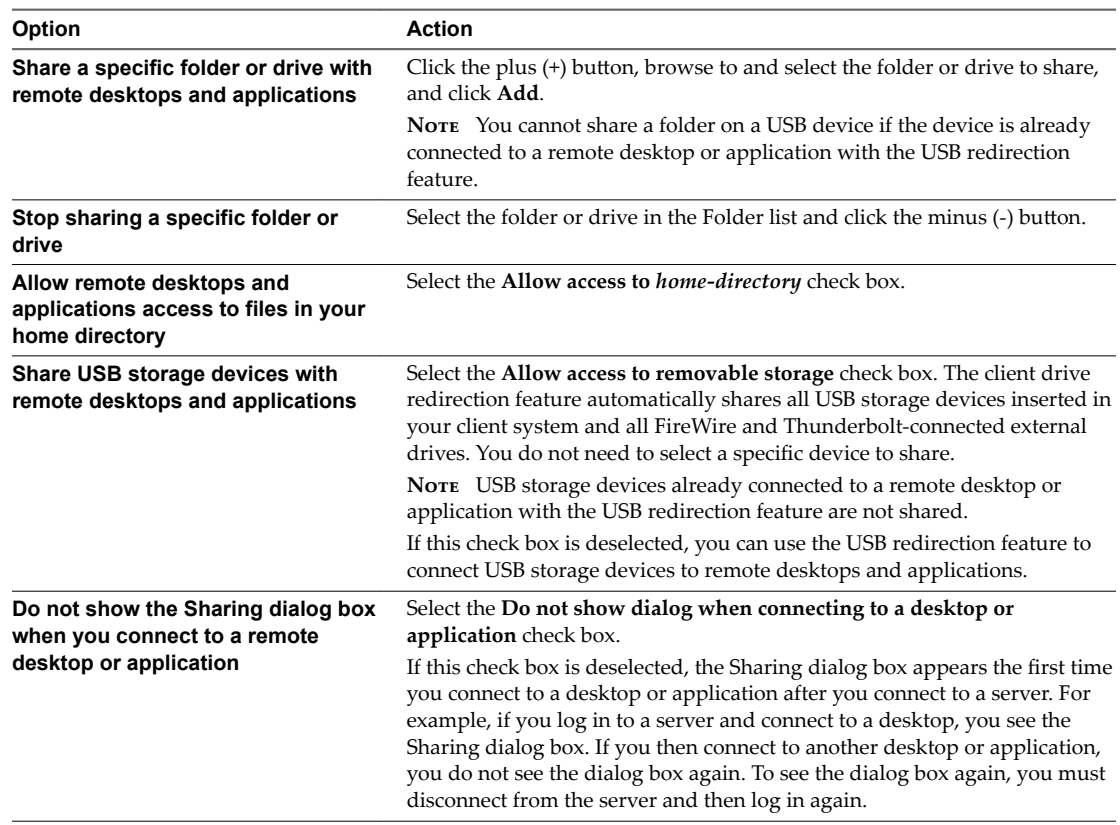

- 3 Configure settings for remote applications.
	- a Click the **Settings** button (gear icon) in the upper right corner of the desktop and application selection window and select **Applications** in the left pane.
	- b Select **Open local files in hosted applications** to turn on the ability to open local files with remote applications from the local file system.
	- c Select **Run hosted applications from your local Applications folder** to turn on the ability to run remote applications from the Applications folder on the client system.

#### **What to do next**

Verify that you can see the shared folders from within the remote desktop or application:

- From within a Windows remote desktop, open File Explorer and look in the **This PC** folder, or open Windows Explorer and look in the **Computer** folder, depending on the Windows operating system version.
- From within a remote application, if applicable, select **File > Open** or **File > Save As** and navigate to the folder or drive.

The folders and drives that you selected for sharing might use one or more of the following naming conventions:

- n *name* **on** *MACHINE-NAME*. For example, **jsmith on JSMITH-W03**.
- n *N* **on** *MACHINE-NAME*. For example, **Z on JSMITH-W03**.
- *name* (*N*:). For example, **jsmith** (Z:).

<span id="page-32-0"></span>A redirected folder can have two entrances, such as **Z on JSMITH-W03** and **jsmith (Z:)**, and both entrances can appear at the same time. If all the volume labels (from A: through Z:) are already in use, the redirected folder has only one entrance, such as **Z on JSMITH-W03**.

### **Clicking URL Links That Open Outside of Horizon Client**

A Horizon administrator can configure URL links that you click inside a remote desktop or application to open in the default browser on the local client system. A link might be to a Web page, a phone number, an email address, or other type of link. This feature is called URL Content Redirection.

A Horizon administrator can also configure URL links that you click inside a browser or application on the local client system to open in a remote desktop or application. In this scenario, if Horizon Client is not already open, it starts and prompts you to log in.

A Horizon administrator might set up the URL Content Redirection feature for security purposes. For example, if you are inside your company network and click a link that points to a URL that is outside the network, the link might be more safely opened in a remote application. An administrator can configure which application opens the link.

The first time you start Horizon Client and connect to a server on which the URL Content Redirection feature is configured, Horizon Client prompts you to open the VMware Horizon URL Filter application when you click a link for redirection. Click **Open** to allow URL content redirection.

Depending on how the URL Content Redirection feature is configured, Horizon Client might display an alert message that asks you to change your default Web browser to VMware Horizon URL Filter. If you see this prompt, click the Use "VMware Horizon URL Filter" button to allow VMware Horizon URL Filter to become the default browser. This prompt appears only once unless you change your default browser after clicking **Use "VMware Horizon URL Filter"**.

Horizon Client might also display an alert message that asks you to select an application when you click a URL. If you see this prompt, you can click **Choose Application** to search for an application on the local client system, or click **Search App Store** to search for and install a new application. If you click **Cancel**, the URL is not opened.

### **Open a Recent Remote Desktop or Application**

You can open recent remote desktops and applications in Horizon Client.

Recent remote desktops and applications appear in the order in which they were opened. If you are not already connected to the server when you open a recent remote desktop or application, the server login screen appears and you must provide your credentials.

#### **Prerequisites**

To use this feature, you must have previously opened a remote desktop or application. If you plan to open a recent desktop or application from the Dock, VMware Horizon Client must be in the Dock. See ["Add](#page-12-0) [Horizon Client to the Dock," on page 13](#page-12-0).

#### **Procedure**

- n To open a remote desktop or application from the Dock, Ctrl-click **VMware Horizon Client** in the Dock and select the remote desktop or application from the menu.
- n To open a remote desktop or application from the **File** menu, start Horizon Client, select **File > Open Recent**, and select the remote desktop or application from the menu.

### <span id="page-33-0"></span>**Connecting to a Server When Horizon Client Starts**

The Always connect at launch setting is enabled by default for the first server that you connect to with Horizon Client. When this setting is enabled for a server, Horizon Client always connects to that server when you start Horizon Client.

To disable this behavior for a server, select the server shortcut on the Horizon Client Home window, press Control-click on the Apple keyboard, and deselect the **Always connect at launch** setting. If you have other server shortcuts on your Horizon Client Home window, you can enable the **Always connect at launch** setting for a different server.

You can enable the **Always connect at launch** setting for only one server at a time.

### **Configure Horizon Client to Forget the Server User Name and Domain**

By default, Horizon Client stores the user name and domain that you enter when you log in to a server to connect to a remote desktop or application. For increased security, you can configure Horizon Client to never remember the server user name and domain.

#### **Procedure**

- 1 Select **VMware Horizon Client > Preferences** from the menu bar.
- 2 Click **General** in the Preferences dialog box.
- 3 Deselect **Remember username and domain**.
- 4 Close the Preferences dialog box.

Your changes take effect when the dialog box is closed.

### **Hide the VMware Horizon Client Window**

You can hide the VMware Horizon Client window after you open a remote desktop or application.

You can also set a preference that always hides the VMware Horizon Client window after a remote desktop or application opens.

#### **Procedure**

n To hide the VMware Horizon Client window after you open a remote desktop or application, click the Close button in the corner of the VMware Horizon Client window.

The VMware Horizon Client icon remains in the Dock.

- n To set a preference that always hides the VMware Horizon Client window after a remote desktop or application opens, perform these steps before you connect to a server.
	- a Select **VMware Horizon Client > Preferences** from the menu bar and click **General** in the Preferences dialog box.
	- b Select **Hide client window after desktop/application launched**.
	- c Close the Preferences dialog box.

Your changes take effect when the dialog box is closed.

n To show the VMware Horizon Client window after it has been hidden, select **Window > Open Selection Window** from the menu bar, or right-click the VMware Horizon Client icon in the Dock and select **Show All Windows**.

### <span id="page-34-0"></span>**Create Keyboard Shortcut Mappings**

You can customize how remote desktops and applications interpret Apple keyboard shortcuts by creating keyboard shortcut mappings.

When you create a keyboard shortcut mapping, you map an Apple keyboard shortcut to a Windows keyboard shortcut. A keyboard shortcut consists of one or more key modifiers, such as Control and Shift, and a key code. A key code can be any key on your keyboard, except for a modifier key. When you press a mapped keyboard shortcut on your Apple keyboard, the corresponding Windows keyboard shortcut or action occurs in the remote desktop or application.

#### **Prerequisites**

If you plan to map an operating system keyboard shortcut, see ["Considerations for Mapping Operating](#page-35-0) [System Keyboard Shortcuts," on page 36.](#page-35-0)

#### **Procedure**

- 1 Select **VMware Horizon Client > Preferences** and click **Keyboard & Mouse**.
- 2 Select the **Key Mappings** tab.
- 3 Configure the keyboard shortcut mappings.

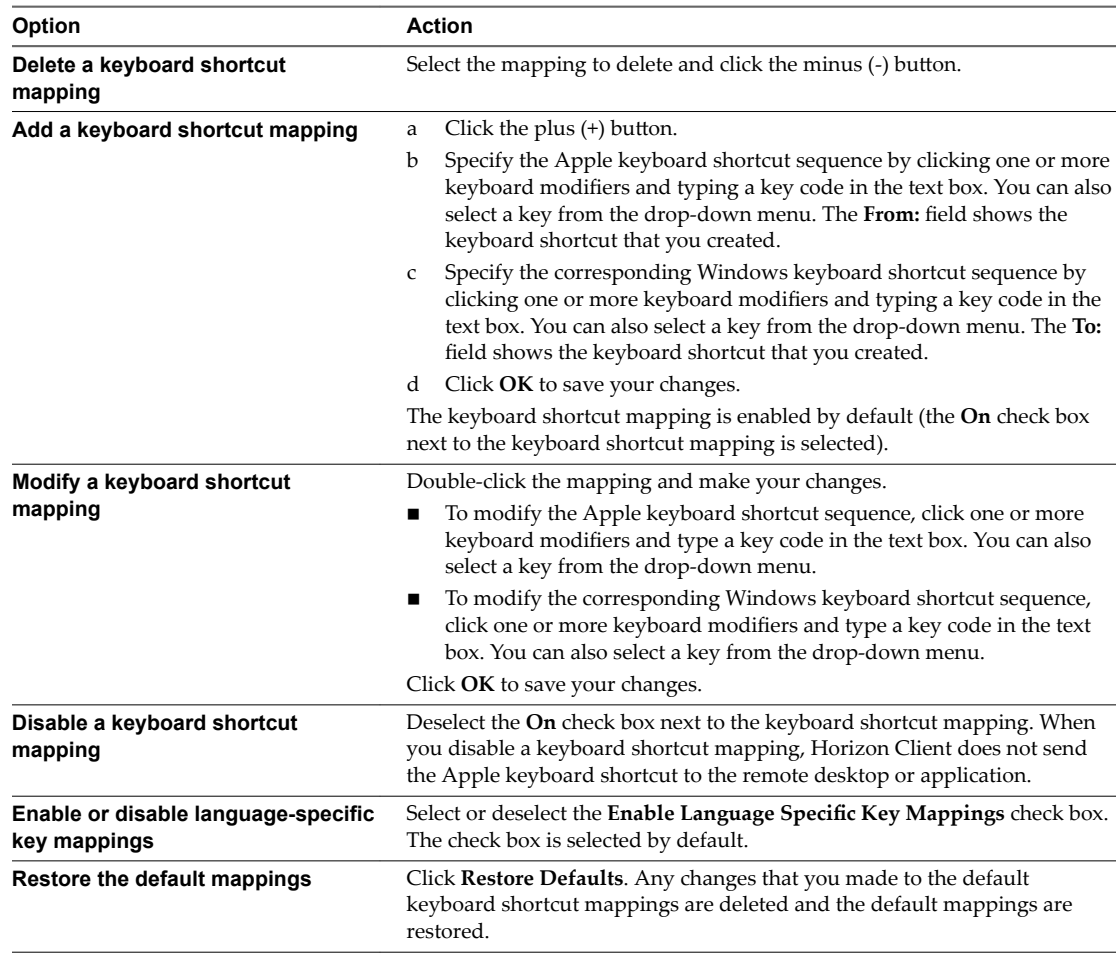

<span id="page-35-0"></span>4 Close the Preferences dialog box.

Your keyboard shortcut mapping changes take effect immediately. You do not need to restart open remote desktops or applications to see the changes take effect.

### **Considerations for Mapping Operating System Keyboard Shortcuts**

Mac and Windows both include default keyboard shortcuts. For example, Command-Tab and Command-Space bar are common keyboard shortcuts on Mac systems and Ctrl+Esc and Alt+Enter are common keyboard shortcuts on Windows systems. If you attempt to map one of these operating system keyboard shortcuts in Horizon Client, the behavior of the shortcut on your Mac client system and in the remote desktop or application can be unpredictable.

- If you map a keyboard shortcut, how the shortcut behaves on your Mac client system depends on how the operating system manages the shortcut. For example, the keyboard shortcut might trigger an action in the operating system and Horizon Client might not respond to the shortcut. Alternatively, the keyboard shortcut might trigger an action in both the operating system and Horizon Client.
- n Before you map a Mac keyboard shortcut in Horizon Client, you must disable the shortcut in System Preferences on your Mac client system. Not all Mac keyboard shortcuts can be disabled.
- If you map a Windows keyboard shortcut in Horizon Client, the mapped action occurs when you use the shortcut in the remote desktop or application.
- For remote applications, Windows shortcuts that include the Windows key are disabled by default and do not appear on the Horizon Client Keyboard Preferences dialog box. If you create a mapping for one of these disabled keyboard shortcuts, the shortcut appears in the Keyboard Preferences dialog box.

For a list of the default Mac keyboard shortcuts, go to the Apple support website (http://support.apple.com). For a list of the default Windows shortcuts, go to the Microsoft Windows website (http://windows.microsoft.com).

### **Modify the Horizon Client Mouse Shortcut Mappings**

You can configure a single-button Apple mouse to send a right-click and a middle-click to remote desktops and applications. You can modify, enable, or disable the default mouse shortcut mappings. You cannot create new mouse shortcut mappings or delete the default mouse shortcut mappings.

#### **Procedure**

- 1 Select **VMware Horizon Client > Preferences** and click **Keyboard & Mouse**.
- 2 Select the **Mouse Shortcuts** tab.
- 3 Modify the mouse shortcut mappings.

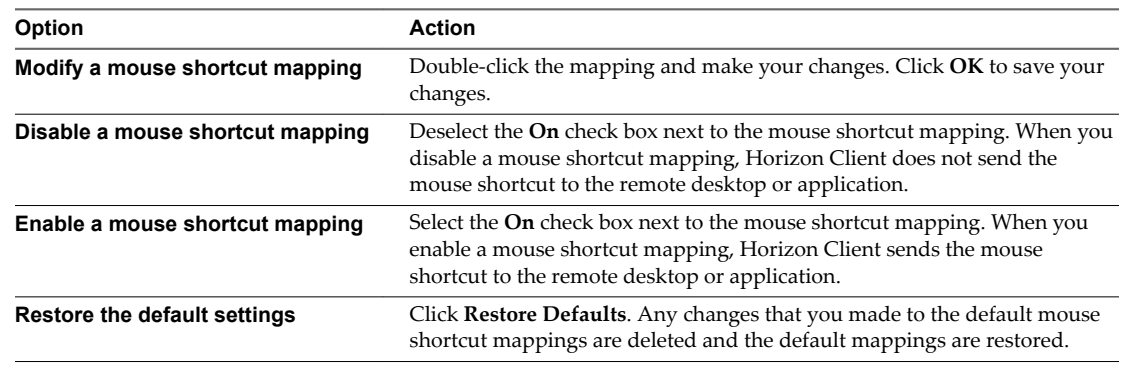

<span id="page-36-0"></span>4 Close the Preferences dialog box.

Your mouse shortcut mapping changes take effect immediately. You do not need to restart open remote desktops or applications to see the changes take effect.

### **Modify the Horizon Client Shortcuts for Windows Actions**

Horizon Client includes preconfigured shortcut mappings for common Windows actions, including Toggle Full Screen, Quit, Hide Application, Cycle Through Windows, and Cycle Through Windows in Reverse. It also includes a preconfigured shortcut mapping for Toggle Exclusive Mode. You can enable or disable the default shortcuts. You cannot create new shortcuts or delete the default shortcuts.

#### **Procedure**

- 1 Select **VMware Horizon Client > Preferences** and click **Keyboard & Mouse**.
- 2 Select the **Horizon Shortcuts** tab.
- 3 Modify the default shortcuts.

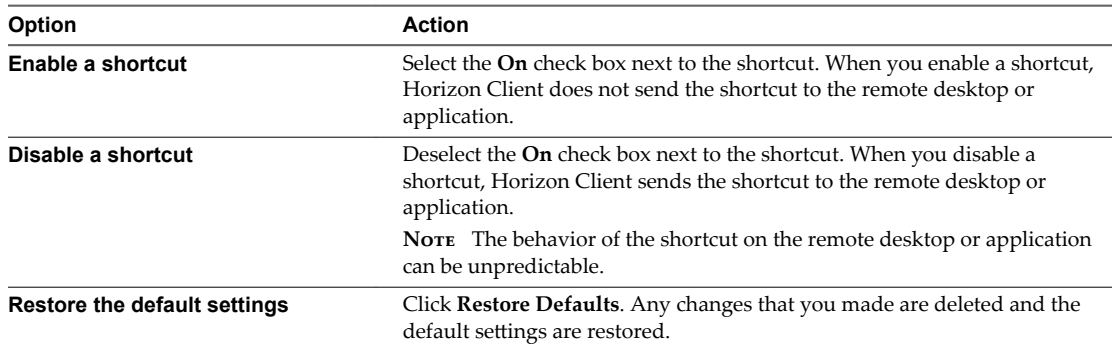

4 Close the Preferences dialog box.

Your changes take effect immediately. You do not need to restart open remote desktops or applications to see the changes take effect.

### **Searching for Desktops or Applications**

After you connect to a server, the available desktops and applications on that server appear on the desktop and application selection window. You can search for a particular desktop or application by typing in the window.

When you begin to type, Horizon Client highlights the first matching desktop or application name. To connect to a highlighted desktop or application, press the Enter key. If you continue to type after the first match is found, Horizon Client continues to search for matching desktops and applications. If Horizon Client finds multiple matching desktops or applications, you can press the Tab key to switch to the next match. If you stop typing for two seconds and then begin to type again, Horizon Client assumes that you are starting a new search.

### <span id="page-37-0"></span>**Select a Favorite Remote Desktop or Application**

You can select remote desktops and applications as favorites. Favorites are identified by a star. The star helps you quickly find your favorite desktops and applications. Your favorite selections are saved, even after you log off from the server.

#### **Prerequisites**

Obtain the credentials you need to connect to the server, such as a user name and password or RSA SecurID and passcode.

#### **Procedure**

- 1 On the Horizon Client Home window, double-click the server icon.
- 2 If prompted, supply your RSA user name and passcode, your Active Directory user name and password, or both.
- 3 Perform these steps to select or deselect a desktop or application as a favorite.

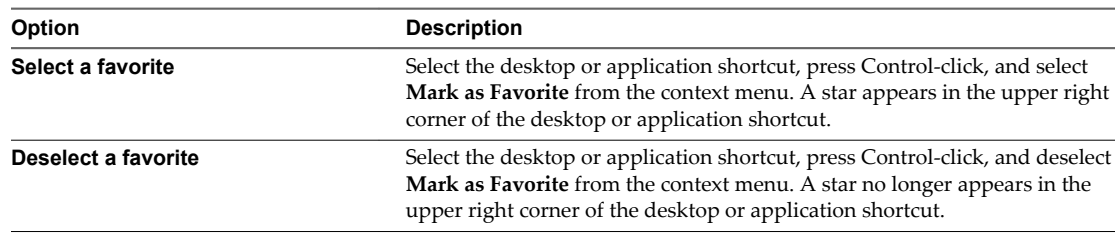

4 (Optional) To display only favorite desktops or applications, click the **Favorites** button (star icon) in the upper right corner of the desktop and application selection window.

You can click the **Favorites** button again to display all the available desktops and applications.

### <span id="page-38-0"></span>**Switch Desktops or Applications**

If you are connected to a remote desktop, you can switch to another desktop. You can also connect to remote applications while you are connected to a remote desktop.

#### **Procedure**

Select a remote desktop or application from the same server or a different server.

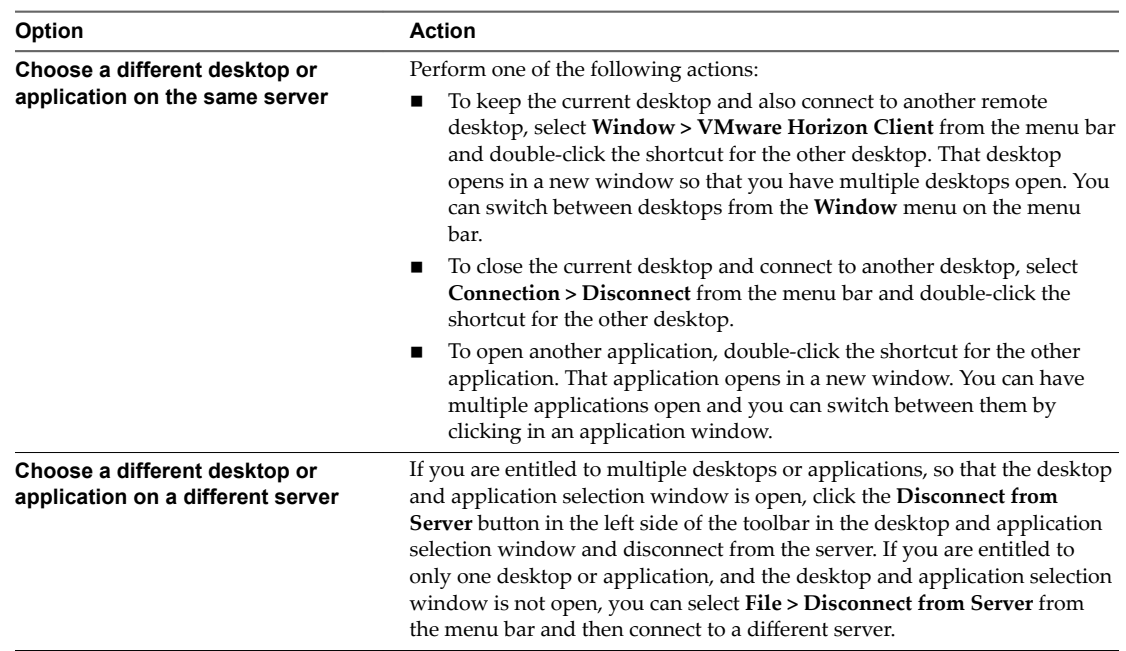

### **Log Off or Disconnect**

With some configurations, if you disconnect from a remote desktop without logging off, applications in the desktop can remain open. You can also disconnect from a server and leave remote applications running.

Even if you do not have a remote desktop open, you can log off of the remote desktop operating system. Using this feature has the same result as sending Ctrl+Alt+Del to the desktop and then clicking **Log ě**.

NorE The Windows key combination Ctrl+Alt+Del is not supported in remote desktops. To use the equivalent of pressing Ctrl+Alt+Del, select **Connection > Send Ctrl-Alt-Del** from the menu bar.

Alternatively, you can press Fn-Control-Option-Delete on an Apple keyboard.

#### **Procedure**

■ Disconnect from a remote desktop without logging off.

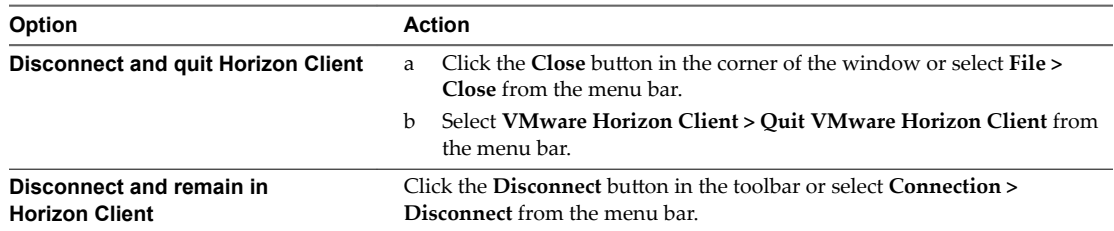

**NOTE** A Horizon administrator can configure remote desktops to automatically log off when they are disconnected. In that case, any open applications in the remote desktop are stopped.

■ Log off and disconnect from a remote desktop.

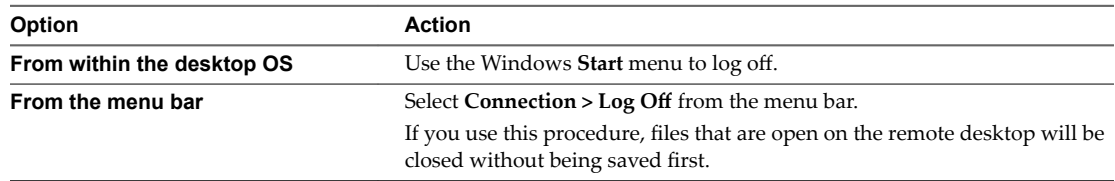

#### ■ Disconnect from a remote application.

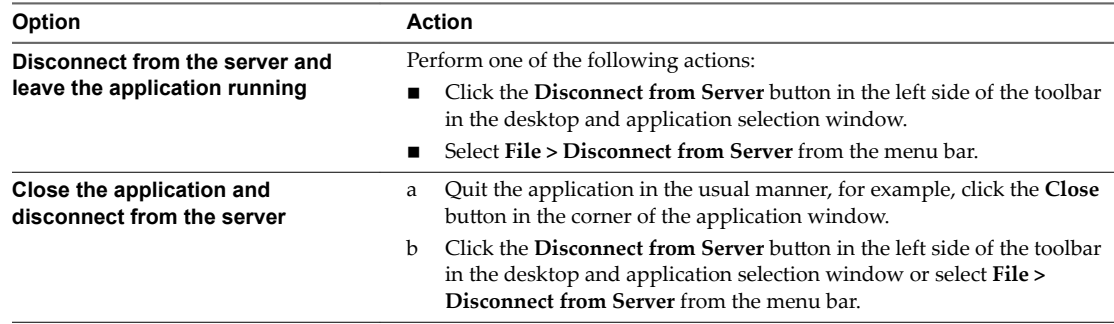

■ Log off when you do not have a remote desktop open.

If you use this procedure, files that are open on the remote desktop are closed without first being saved.

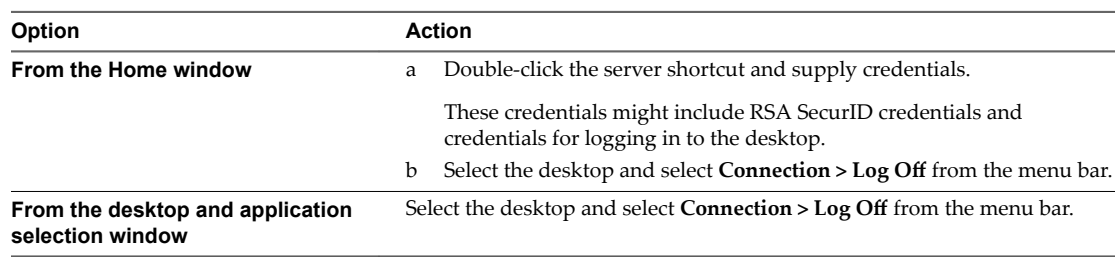

### <span id="page-40-0"></span>**Using a Touch Bar with Horizon Client**

If the Mac has a Touch Bar, you can use the Touch Bar to interact with Horizon Client.

You can use the Touch bar to add a new server and disconnect from a server. After you are connected to a remote desktop, you can use the Touch Bar to disconnect, log off, restart, and reset the desktop, send Ctrl +Alt+Delete to the desktop, enter and exit full-screen mode, and bring the desktop and application selection window to the foreground. The logoff, reset, and restart features are available only if an administrator enables them.

The Touch Bar feature does not support remote application windows. You cannot use the Touch bar to enter and exit full-screen mode or bring the desktop and application selection window to the foreground if the remote desktop is in exclusive mode.

### **Autoconnect to a Remote Desktop**

You can configure a server to automatically open a remote desktop when you connect to the server.

If you are entitled to only one remote desktop on a server, Horizon Client opens that desktop when you connect to the server.

Nore You cannot configure a server to automatically open a remote application.

#### **Prerequisites**

Obtain credentials to connect to the server, such as a user name and password, RSA SecurID user name and passcode, RADIUS authentication user name and passcode, or smart card personal identification number (PIN).

#### **Procedure**

- 1 On the Horizon Client Home window, double-click the server icon.
- 2 If prompted, supply your credentials.
- 3 Click the **Settings** button (gear icon) in the upper right corner of the desktop and application selection window.
- 4 Select a desktop pool in the left pane of the Settings dialog box.
- 5 Select **Autoconnect to this desktop**.
- 6 Close the Settings dialog box to save your changes.

The next time you connect to the server, Horizon Client automatically opens the remote desktop.

### **Configure Reconnect Behavior for Remote Applications**

If a user disconnects from a server without closing a remote application, Horizon Client prompts the user to reopen that application the next time the user connects to the server. You can change this behavior by modifying the Reconnect Behavior setting in Horizon Client.

#### **Prerequisites**

Obtain the credentials that you need to connect to the server, such as a user name and password or RSA SecurID user name and passcode.

#### **Procedure**

1 On the Horizon Client Home window, double-click the server icon.

- <span id="page-41-0"></span>2 If prompted, supply your credentials.
- 3 Click the **Settings** button (gear icon) in the upper right corner of the desktop and application selection window.
- 4 Select **Applications** in the left pane of the Settings dialog box.
- 5 Select an application reconnect behavior option.

These options determine how Horizon Client behaves when a user connects to the server and remote applications are still running.

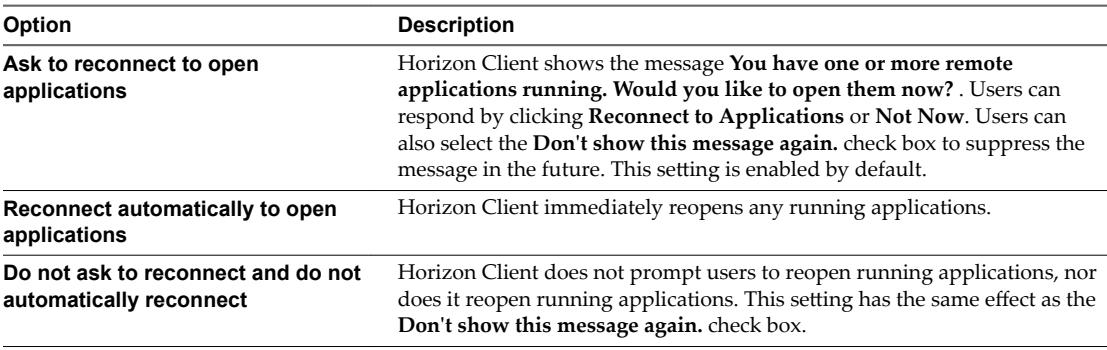

The new setting takes effect the next time you connect to the server.

### **Removing a Server Shortcut From the Home Window**

After you connect to a server, a server shortcut is saved to the Horizon Client Home window.

You can remove a server shortcut by selecting the shortcut and pressing the Delete key or by Controlclicking or right-clicking the shortcut on the Home window and selecting **Delete.**

You cannot remove remote desktop or application shortcuts that appear after you connect to a server.

### **Reordering Shortcuts**

You can reorder server, remote desktop, and remote application shortcuts.

Each time you connect to a server, Horizon Client saves a server shortcut to the Home window. You can reorder these server shortcuts by selecting a shortcut and dragging it to a new position on the Home window.

After you connect to a server, the available desktops and applications on that server appear in the desktop and application selection window. Desktop shortcuts appear first, followed by application shortcuts. Desktop shortcuts and application shortcuts are arranged alphabetically and cannot be rearranged. When you are in Favorites view (you clicked the **Favorites** button in the upper right corner of the desktop and application selection window), you can reorder desktop and application shortcuts by selecting a shortcut and dragging it to a new position on the window.

# <span id="page-42-0"></span>**Using a Microsoft Windows Desktop or Application on a Mac 4**

Horizon Client for Mac provides a familiar, personalized desktop and application environment. End users can access USB and other devices connected to their local computer, send documents to any printer that their local computer can detect, authenticate with smart cards, and use multiple display monitors.

This chapter includes the following topics:

- "Feature Support Matrix for Mac," on page 43
- ["Internationalization," on page 46](#page-45-0)
- ["Monitors and Screen Resolution," on page 46](#page-45-0)
- ["Using Exclusive Mode," on page 47](#page-46-0)
- ["Connect USB Devices with USB Redirection," on page 48](#page-47-0)
- ["Using the Real-Time Audio-Video Feature for Webcams and Microphones," on page 56](#page-55-0)
- ["Copying and Pasting Text and Images," on page 60](#page-59-0)
- ["Using Remote Applications," on page 60](#page-59-0)
- ["Saving Documents in a Remote Application," on page 62](#page-61-0)
- ["Printing from a Remote Desktop or Application," on page 62](#page-61-0)
- ["PCoIP Client-Side Image Cache," on page 64](#page-63-0)

### **Feature Support Matrix for Mac**

Some features are supported on one type of Horizon Client but not on another.

**Table 4**‑**1.** Features Supported on Windows Desktops for Mac Clients

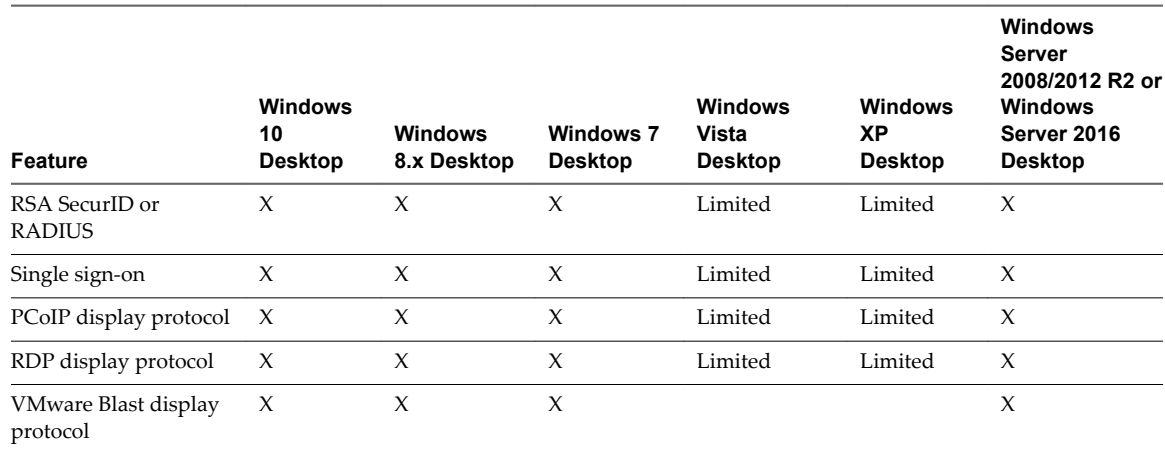

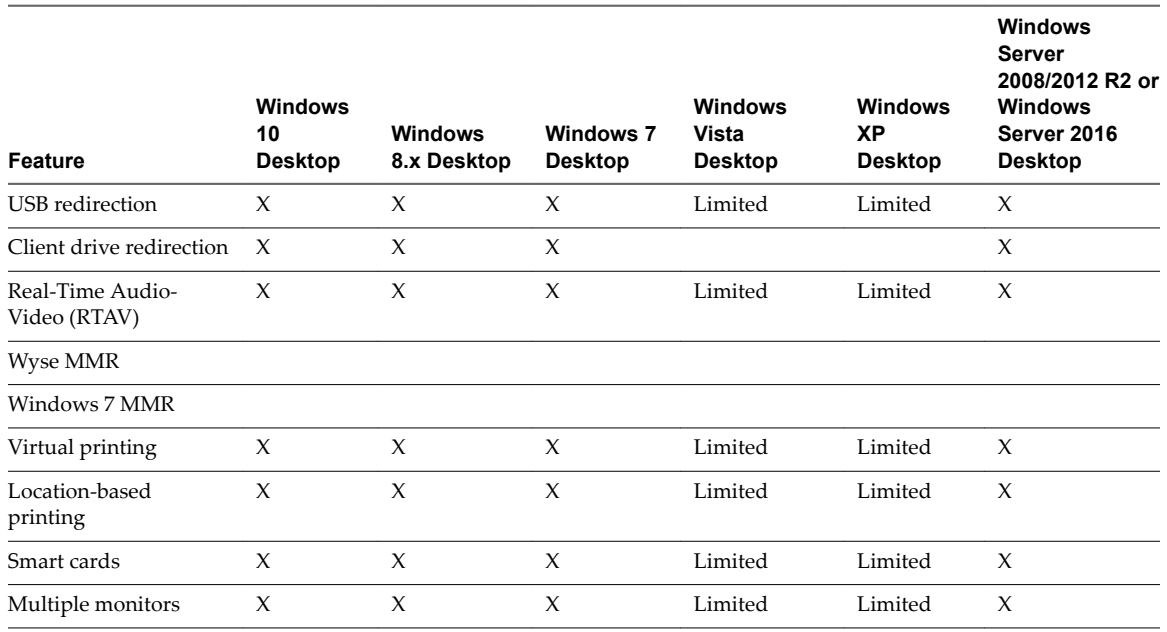

#### **Table 4**‑**1.** Features Supported on Windows Desktops for Mac Clients (Continued)

Windows 10 desktops require View Agent 6.2 or later or Horizon Agent 7.0 or later. Windows Server 2012 R2 desktops require View Agent 6.1 or later or Horizon Agent 7.0 or later. Windows Server 2016 desktops require Horizon Agent 7.0.2 or later.

**IMPORTANT** View Agent 6.1 and later and Horizon Agent 7.0 and later releases do not support Windows XP and Windows Vista desktops. View Agent 6.0.2 is the last release that supports these guest operating systems. Customers who have an extended support agreement with Microsoft for Windows XP and Vista, and an extended support agreement with VMware for these guest operating systems, can deploy the View Agent 6.0.2 version of their Windows XP and Vista desktops with Connection Server 6.1.

For descriptions of these features, see the *View Architecture Planning* document.

### **Feature Support for Published Desktops on RDS Hosts**

RDS hosts are server computers that have Windows Remote Desktop Services and View Agent or Horizon Agent installed. Multiple users can have desktop sessions on an RDS host simultaneously. An RDS host can be either a physical machine or a virtual machine.

Nore The following table contains rows only for the features that are supported. Where the text specifies a minimum version of View Agent, the text "and later" is meant to include Horizon Agent 7.0.x and later.

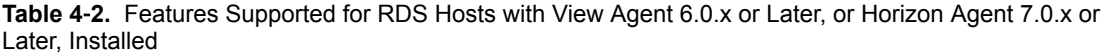

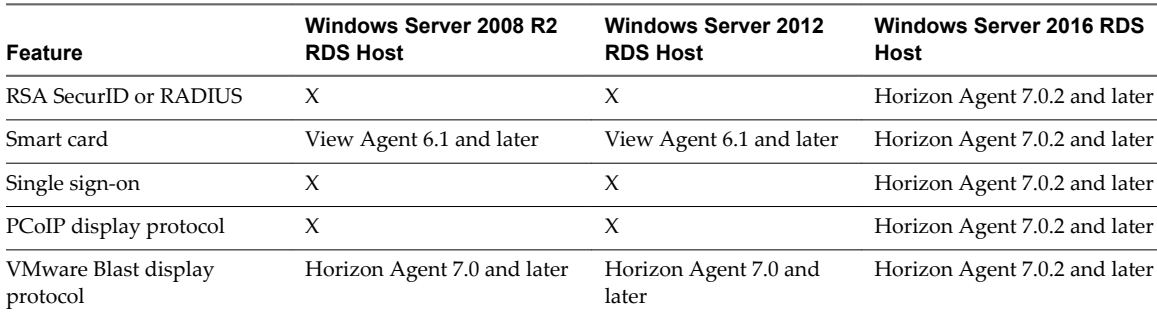

**Table 4**‑**2.** Features Supported for RDS Hosts with View Agent 6.0.x or Later, or Horizon Agent 7.0.x or Later, Installed (Continued)

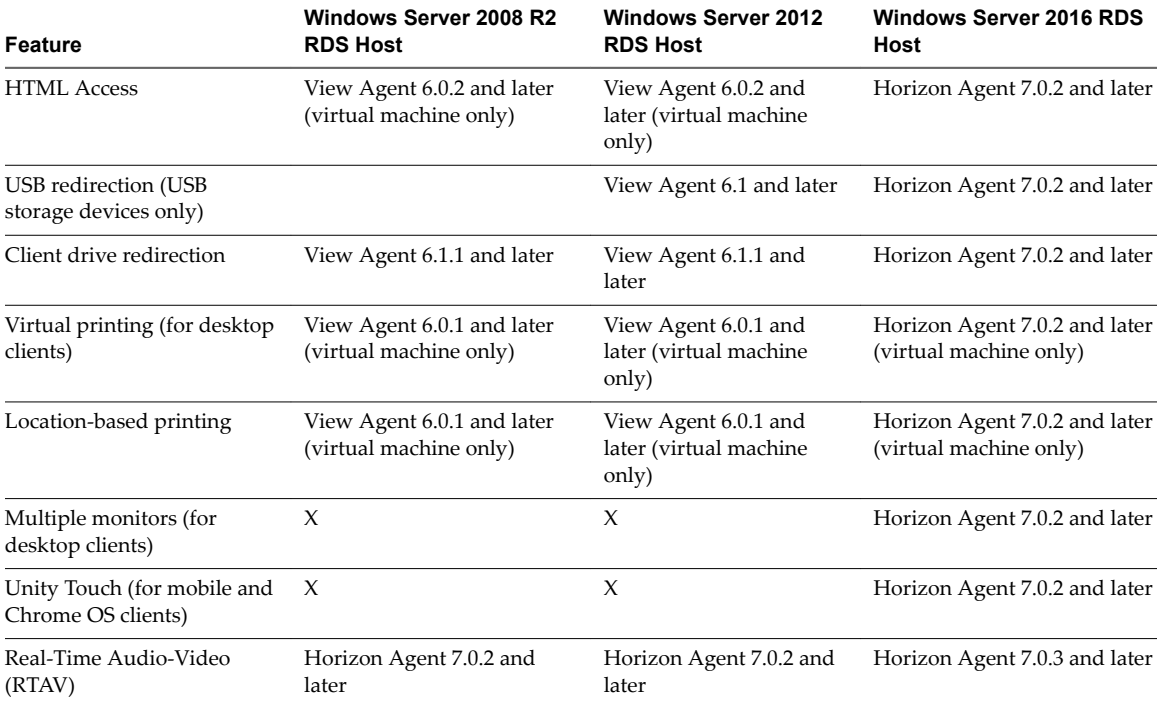

For information about which editions of each guest operating system are supported, see the *View Installation* document.

### **Limitations for Specific Features**

Specific features that are supported on Windows desktops for Horizon Client for Mac have certain restrictions.

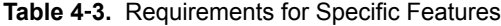

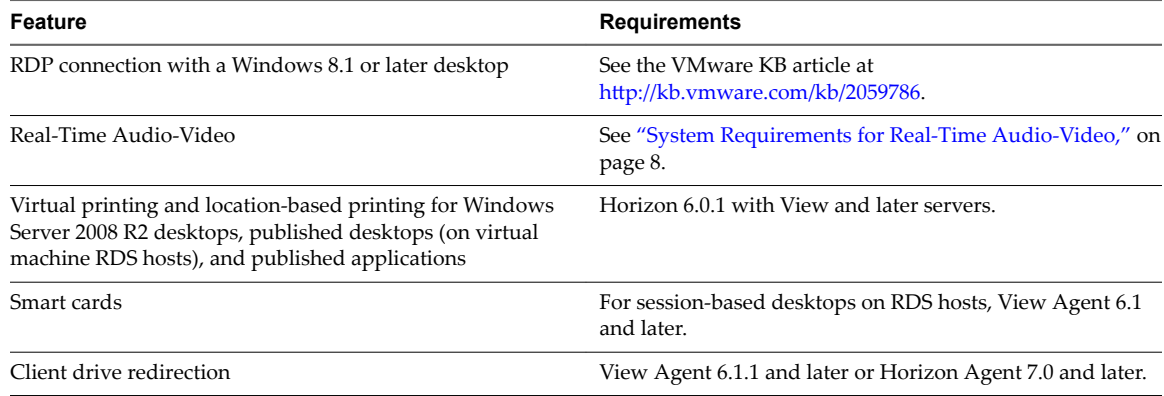

### **Feature Support for Linux Desktops**

Some Linux guest operating systems are supported if you have View Agent 6.1.1 or later or Horizon Agent 7.0 or later. For a list of supported Linux operating systems and information about supported features, see Setting Up Horizon 6 for Linux Desktops or Setting Up Horizon 7 for Linux Desktops.

### <span id="page-45-0"></span>**Internationalization**

The user interface and documentation are available in English, Japanese, French, German, Simplified Chinese, Traditional Chinese, Korean, and Spanish.

### **Monitors and Screen Resolution**

When you use the VMware Blast display protocol or the PCoIP display protocol, you can extend a remote desktop to multiple monitors. If you have a Mac with Retina Display, you can see the remote desktop in full resolution.

### **Using Multiple Monitors**

With the VMware Blast display protocol or the PCoIP display protocol, a remote desktop screen resolution of 4K (3840 x 2160) is supported. The number of 4K displays that are supported depends on the hardware version of the desktop virtual machine and the Windows version.

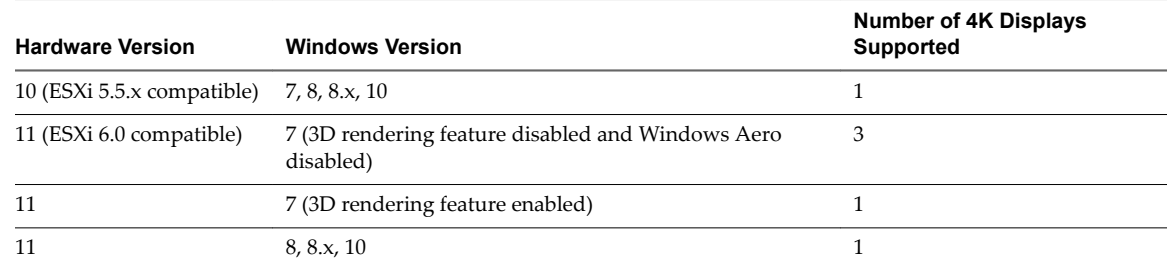

The remote desktop must have View Agent 6.2 or later, or Horizon Agent 7.0 or later, installed. For best performance, the virtual machine should have at least 2 GB of RAM and 2 vCPUs. This feature might require good network conditions, such as a bandwidth of 1000 Mbps with low network latency and a low package loss rate.

### **Using Full-Screen Mode With Multiple Monitors**

When a remote desktop window is open, you can use the **Window > Enter Full Screen** menu item or the expander arrows in the upper-right corner of the desktop window to extend the remote desktop across multiple monitors. You can select the **Window > Use Single Display in Full Screen** menu item to make the remote desktop fill only one monitor. With this option, the monitors do not have to be in the same mode. For example, if you are using a laptop connected to an external monitor, the external monitor can be in portrait mode or landscape mode.

You can select a full-screen option from the Settings dialog box after you connect to a server and before you open a remote desktop. Click the **Settings** button (gear icon) in the upper right corner of the desktop and application selection window, select the remote desktop, and select a full-screen option from the **Full Screen** drop-down menu.

You can use the selective multiple-monitor feature to display a remote desktop window on a subset of your monitors. For more information, see ["Select Specific Monitors in a Multiple-Monitor Setup," on page 47.](#page-46-0)

### **Using Remote Desktops With Split View**

With Split View, which is supported in El Capitan (10.11) and later operating systems, you can fill your Mac screen with two applications without manually moving and resizing windows. You can use Split View with remote desktops in full-screen mode (**Full Screen** or **Use Single Display in Full Screen** option).

### <span id="page-46-0"></span>**Using a High-Resolution Mac With Retina Display**

When you use the VMware Blast display protocol or the PCoIP display protocol, Horizon Client also supports very high resolutions for those client systems with Retina Display. After you connect to a remote desktop, you can select the **Connection > Resolution > Full Resolution** menu item. This menu item appears only if the client system supports Retina Display.

If you use **Full Resolution**, the icons on the remote desktop are smaller but the display is sharper.

### **Select Specific Monitors in a Multiple-Monitor Setup**

You can use the selective multiple-monitor feature to select the monitors on which to display a remote desktop window. For example, if you have three monitors, you can specify that the remote desktop window appears on only two of those monitors. By default, a remote desktop window appears on all monitors in a multiple-monitor setup.

You can select up to four adjacent monitors.

This feature is not supported for remote applications.

#### **Procedure**

- 1 Start Horizon Client and log in to a server.
- 2 In the desktop and application selection window, right-click the remote desktop and select Settings.
- 3 Select **PCoIP** or **VMware Blast** from the **Connect Via** drop-down menu.
- 4 Select **Use Selective Displays** from the **Full Screen** drop-down menu.

Thumbnails of the monitors that are currently connected to the client system appear under Display Arrangement. The display topology matches the display settings on the client system.

5 Click a thumbnail to select or deselect a monitor on which to display the remote desktop window.

When you select a monitor, its thumbnail changes color. A warning message appears if you violate a display selection rule.

6 Connect to the remote desktop.

Your changes are applied immediately when you connect to the remote desktop. The remote desktop enters full-screen mode on the displays that you selected.

### **Using Exclusive Mode**

Exclusive mode is similar to full-screen mode in that the remote desktop fills the screen. Unlike full-screen mode, with exclusive mode the VMware Horizon Client menu bar and Dock do not appear when you move your cursor to the edges of the screen.

To enter exclusive mode, open a remote desktop in windowed mode, press and hold down the Option key, and select **Window > Enter Exclusive Mode**.

When a remote desktop is in windowed mode, you can also press Command-Control-Option-F to enter exclusive mode. To exit exclusive mode, press Command-Control-Option-F again.

**Nore** If you do not press and hold down the Option key, the **Enter Full Screen** menu item appears instead of the **Enter Exclusive Mode** menu item. You cannot select the **Enter Excusive Mode** menu item if the remote desktop is in full-screen mode.

### <span id="page-47-0"></span>**Using Exclusive Mode with Multiple Monitors**

To use exclusive mode with two monitors, before you open the remote desktop, select **Use All Displays** from the Settings dialog box, and then open the desktop and enter exclusive mode. To use exclusive mode with a single monitor, before you open the remote desktop, select Use Single Display from the Settings dialog box, and then connect to the desktop and enter exclusive mode.

To open the Settings dialog box, click the Settings button (gear icon) in the upper right corner of the desktop and application window, select the remote desktop, and select an option from the **Full Screen** drop-down menu.

### **Connect USB Devices with USB Redirection**

You can use locally attached USB devices, such as thumb flash drives, cameras, and printers, from a remote desktop. This feature is called USB redirection.

When you use this feature, most USB devices that are attached to the local client system become available from a menu in Horizon Client. You use the menu to connect and disconnect the devices.

With View Agent 6.1 or later, or Horizon Agent 7.0 or later, you can also redirect locally connected USB thumb flash drives and hard disks for use in published desktops and applications. Other types of USB devices, including other types of storage devices, such as security storage drives and USB CD-ROM, are not supported in published desktops and applications. The server that hosts the published desktop or application must be running Windows Server 2012 or later.

If you use the client drive redirection feature to share a USB storage device or a folder on a USB storage device, you cannot use the USB redirection feature to redirect the device to a remote desktop or application because the device is already shared.

Using USB devices with remote desktops has the following limitations:

- When you access a USB device from a menu in Horizon Client and use the device in a remote desktop, you cannot access the device on the local computer.
- USB devices that do not appear in the menu, but are available in a remote desktop, include human interface devices such as keyboards and pointing devices. The remote desktop and the local computer use these devices at the same time. Interaction with these devices can sometimes be slow because of network latency.
- Large USB disk drives can take several minutes to appear in the desktop.
- Some USB devices require specific drivers. If a required driver is not already installed on a remote desktop, you might be prompted to install it when you connect the USB device to the remote desktop.
- If you plan to attach USB devices that use MTP drivers, such as Android-based Samsung smart phones and tablets, configure Horizon Client so that it automatically connects USB devices to your remote desktop. Otherwise, if you try to manually redirect the USB device by using a menu item, the device is not redirected unless you unplug the device and then plug it in again.
- Webcams are not supported for USB redirection.
- The redirection of USB audio devices depends on the state of the network and is not reliable. Some devices require a high data throughput even when they are idle. Audio input and output devices work well with the Real-Time Audio-Video feature. You do not need to use USB redirection for those devices.
- You cannot format a redirected USB drive in a published desktop on an RDS host unless you connect to the remote desktop as an administrator user.

You can connect USB devices to a remote desktop either manually or automatically.

Nore Do not redirect USB Ethernet connections to the remote desktop. Your remote desktop can connect to your network if your local system is connected. If you have set your remote desktop to autoconnect USB devices, you can add an exception to exclude your Ethernet connection. See "Configuring USB Redirection [on a Mac Client," on page 51](#page-50-0) .

#### **Prerequisites**

To use USB devices with a remote desktop, a Horizon administrator must enable the USB feature for the remote desktop.

This task includes installing the USB Redirection component of the agent, and can include setting policies regarding USB redirection. For more information, see the *Configuring Remote Desktop Features in Horizon 7* document.

The first time you attempt to connect a USB device, you must provide the Administrator password. Horizon Client prompts you for the password.

Some components required for USB redirection that Horizon Client installs must be configured, and configuration of these components requires Administrator privileges.

#### **Procedure**

- Manually connect the USB device to a remote desktop.
	- a The first time you use the USB feature, from the VMware Horizon Client menu bar, click **Connection > USB > Start remote USB services** and provide the Administrator password when prompted.
	- b Connect the USB device to your local client system.
	- c From the VMware Horizon Client menu bar, click **Connection > USB > Connect to a desktop to list USB devices**.
	- d Connect to a remote desktop to list the connected USB devices and select a USB device.

The device is manually redirected from the local system to the remote desktop.

- Connect the USB device to a remote hosted application.
	- a The first time you use the USB feature, from the VMware Horizon Client menu bar, click **Connection > USB > Start remote USB services** and provide the Administrator password when prompted.
	- b Plug in the USB device.
	- c Open the remote application.
	- d Click the **Settings** button (gear icon) in the upper right corner of the desktop and application selection window.
	- e Select **Applications** in the left pane of the Settings dialog box.
	- f Click USB at the top of the right pane of the Settings dialog box.

The available USB devices appear in the left pane.

g Select a USB device and click **Connect Device**.

If a USB device is already connected to a remote desktop or application, you must disconnect the device from the desktop or application before you can select it.

h Select a remote application and click **Continue**.

You can select any running application on the RDS host. After you select a remote application, you can use the USB device with the remote application.

i After you finish using the remote application, open the Settings dialog box again, select USB, and select **Disconnect** to release the USB device from the remote application.

You can now use the USB device with your local client system, a remote desktop, or another remote application.

Configure Horizon Client to connect USB devices automatically to the remote desktop when you plug them in to the local system.

Use the autoconnect feature if you plan to connect devices that use MTP drivers, such as Android-based Samsung smart phones and tablets.

- a Before you plug in the USB device, start Horizon Client and connect to a remote desktop.
- b The first time you use the USB feature, from the VMware Horizon Client menu bar, click **Connection > USB > Start remote USB services** and provide the Administrator password when prompted.
- c From the VMware Horizon Client menu bar, click **Connection > USB > Automatically connect when inserted**.
- d Plug in the USB device.

USB devices that you connect to your local system after you start Horizon Client are redirected to the remote desktop.

- Configure Horizon Client to connect USB devices automatically to the remote desktop when Horizon Client starts.
	- a The first time you use the USB feature, from the VMware Horizon Client menu bar, click **Connection > USB > Start remote USB services** and provide the Administrator password when prompted.
	- b From the VMware Horizon Client menu bar, click **Connection > USB > Automatically connect at startup**.
	- c Plug in the USB device and restart Horizon Client.

USB devices that are connected to the local system when you start Horizon Client are redirected to the remote desktop.

The USB device appears in the desktop. A USB device might take up to 20 seconds to appear in the desktop. The first time you connect the device to the desktop you might be prompted to install drivers.

If the USB device does not appear in the desktop after several minutes, disconnect and reconnect the device to the client computer.

#### **What to do next**

If you have problems with USB redirection, see the topic about troubleshooting USB redirection problems in the *Configuring Remote Desktop Features in Horizon* 7 document.

#### <span id="page-50-0"></span>**Configuring USB Redirection on a Mac Client**

Administrators can configure the client system to specify which USB devices can be redirected to a remote desktop.

You can configure USB policies for both View Agent or Horizon Agent, on the remote desktop, and Horizon Client, on the local system, to achieve the following goals:

- Restrict the types of USB devices that Horizon Client makes available for redirection.
- n Make View Agent or Horizon Agent prevent certain USB devices from being forwarded from a client computer.
- n Specify whether Horizon Client should split composite USB devices into separate components for redirection.

Composite USB devices consist of a combination of two or more devices, such as a video input device and a storage device.

Configuration settings on the client might be merged with or overridden by corresponding policies set for View Agent or Horizon Agent on the remote desktop. For information about how USB settings on the client work in conjunction with View Agent or Horizon Agent USB policies, see the topics about using policies to control USB redirection, in the *Configuring Remote Desktop Features in Horizon* 7 document.

#### **Using Rules From a Previous Horizon Client Release**

In previous Horizon Client releases, you had to use sudo to configure USB filtering and splitting rules. You can use the following procedure to move rules that use sudo to new rules that do not use sudo.

1 On the Mac client, open Terminal (/Applications/Utilities/Terminal.app) and run the following command:

sudo defaults export com.vmware.viewusb /tmp/usb.plist

2 Open a Terminal window (press command+N) and run the following command:

defaults import com.vmware.viewusb /tmp/usb.plist

3 In the first Terminal window, run the following command:

sudo rm -rf /tmp/usb.plist

4 Close both Terminal windows.

You can now use defaults write com. vmware. viewusb *property value* to update the rules.

#### **Syntax for Configuring USB Redirection**

You can configure filtering and splitting rules to exclude or include USB devices from being redirected to a remote desktop. On a Mac client, you configure USB functionality by using Terminal (/Applications/Utilities/Terminal.app) and running a command as root.

- To list the rules:
	- # defaults read *domain*

For example:

- # defaults read com.vmware.viewusb
- To remove a rule:
	- # defaults delete *domain property*

For example:

- # defaults delete com.vmware.viewusb ExcludeVidPid
- To set or replace a filter rule:
	- # defaults write *domain property value*

For example:

```
# defaults write com.vmware.viewusb ExcludeVidPid vid-1234_pid-5678
```
**IMPORTANT** Some configuration parameters require the VID (vendor ID) and PID (product ID) for a USB device. To find the VID and PID, you can search on the Internet for the product name combined with vid and pid. Alternatively, you can look in the USB Log file after you plug in the USB device to the local system when Horizon Client is running. For more information, see ["Turn On Logging for USB](#page-54-0) [Redirection," on page 55.](#page-54-0)

To set or replace a splitting rule for a composite device:

```
# defaults write domain property value
```
For example:

```
# defaults write com.vmware.viewusb AllowAutoDeviceSplitting true
```
- # defaults write com.vmware.viewusb SplitExcludeVidPid vid-03f0\_Pid-2a12
- # defaults write com.vmware.viewusb SplitVidPid "'vid-0911\_Pid-149a(exintf:03)'"
- # defaults write com.vmware.viewusb IncludeVidPid vid-0911\_Pid-149a

Composite USB devices consist of a combination of two or more devices, such as a video input device and a storage device. The first line in this example turns on automatic splitting of composite devices. The second line excludes the specified composite USB device (Vid-03f0\_Pid-2a12) from splitting.

The third line tells Horizon Client to treat the components of a different composite device (Vid-0911\_Pid-149a) as separate devices but to exclude the following component from being redirected: the component whose interface number is 03. This component is kept local.

Because this composite device includes a component that is ordinarily excluded by default, such as a mouse or keyboard, the fourth line is necessary so that the other components of the composite device Vid-0911\_Pid-149a can be redirected to the remote desktop.

The first three properties are splitting properties. The last property is a filtering property. Filtering properties are processed before splitting properties.

#### **Example: Excluding a USB Ethernet Device**

One example of a USB device you might want to exclude from redirection is a USB Ethernet device. Suppose that your Mac is using a USB Ethernet device to connect the network for the Mac client system to a remote desktop. If you redirect the USB Ethernet device, your local client system will lose its connection to the network and the remote desktop.

If you want to permanently hide this device from the USB connection menu, or if you have set your remote desktop to autoconnect USB devices, you can add an exception to exclude your Ethernet connection.

defaults write com.vmware.viewusb ExcludeVidPid vid-*xxxx*\_pid-*yyyy*

In this example, *xxxx* is the vendor ID and *yyyy* is the product ID of the USB Ethernet adapter.

### <span id="page-52-0"></span>**USB Redirection Properties**

When creating filtering rules, you can use the USB redirection properties.

**Table 4**‑**4.** Configuration Properties for USB Redirection

| <b>Policy Name and Property</b>                | <b>Description</b>                                                                                                    |
|------------------------------------------------|----------------------------------------------------------------------------------------------------|
| Allow Auto Device Splitting                    | Allow the automatic splitting of composite USB devices.                                                                                                    |
| Property:                                      | The default value is undefined, which equates to false.                                                                                                    |
| AllowAutoDeviceSplitting                       |                                                                                                    |
| Exclude Vid/Pid Device From Split<br>Property: | Excludes a composite USB device specified by vendor and product IDs from<br>splitting. The format of the setting is vid-xxx1_pid-yyy1[;vid-xxx2_pid-yyy2]                                                                                                    |
| SplitExcludeVidPid                             | You must specify ID numbers in hexadecimal. You can use the wildcard character<br>(*) in place of individual digits in an ID.                                                                                                    |
|                                                | For example: vid-0781_pid-55**                                                                                                    |
|                                                | The default value is undefined.                                                                                                    |
| Split Vid/Pid Device<br>Property:              | Treats the components of a composite USB device specified by vendor and product<br>IDs as separate devices. The format of the setting is                                                                                                    |
| SplitVidPid                                    | vid-xxxx_pid-yyyy([exintf:zz[;exintf:ww]])[;]                                                                                                    |
|                                                | You can use the exintf keyword to exclude components from redirection by<br>specifying their interface number. You must specify ID numbers in hexadecimal,<br>and interface numbers in decimal including any leading zero. You can use the<br>wildcard character (*) in place of individual digits in an ID.                        |
|                                                | For example: vid-0781_pid-554c(exintf:01;exintf:02)                                                                                                    |
|                                                | NOTE If the composite device includes components that are automatically<br>excluded, such as mouse and keyboard components, then Horizon does not<br>automatically include the components that you have not explicitly excluded. You<br>must specify a filter policy such as Include Vid/Pid Device to include those<br>components. |
|                                                | The default value is undefined.                                                                                                    |
| Allow Audio Input Devices                      | Allows audio input devices to be redirected.                                                                                                    |
| Property:<br>AllowAudioIn                      | The default value is undefined, which equates to true.                                                                                                    |
| Allow Audio Output Devices                     | Allows audio output devices to be redirected.                                                                                                    |
| Property:                                      | The default value is undefined, which equates to <b>false</b> .                                                                                                    |
| AllowAudioOut                                  |                                                                                                    |
| Allow HID                                      | Allows input devices other than keyboards or mice to be redirected.                                                                                                    |
| Property:                                      | The default value is undefined, which equates to true.                                                                                                    |
| AllowHID                                       |                                                                                                    |
| Allow HIDBootable<br>Property:                 | Allows input devices other than keyboards or mice that are available at boot time<br>(also known as hid-bootable devices) to be redirected.                                                                                                    |
| AllowHIDBootable                               | The default value is undefined, which equates to true.                                                                                                    |
| Allow Device Descriptor Failsafe<br>Property:  | Allows devices to be redirected even if the Horizon Client fails to get the<br>config/device descriptors.                                                                                                    |
| AllowDevDescFailsafe                           | To allow a device even if it fails the config/desc, include it in the Include filters, such<br>IncludeVidPid or IncludePath.                                                                                                    |
|                                                | The default value is undefined, which equates to false.                                                                                                    |
| Allow Keyboard and Mouse Devices<br>Property:  | Allows keyboards with integrated pointing devices (such as a mouse, trackball, or<br>touch pad) to be redirected.                                                                                                    |
| AllowKeyboardMouse                             | The default value is undefined, which equates to false.                                                                                                    |
| Allow Smart Cards                              | Allows smart-card devices to be redirected.                                                                                                    |
| Property:                                      | The default value is undefined, which equates to <b>false</b> .                                                                                                    |
| AllowSmartcard                                 |                                                                                                    |

| <b>Policy Name and Property</b>                       | <b>Description</b>                                                                                                    |
|-------------------------------------------------------|----------------------------------------------------------------------------------------------------|
| <b>Allow Video Devices</b><br>Property:               | Allows video devices to be redirected.<br>The default value is undefined, which equates to <b>true</b> .                                                                                                    |
| AllowVideo                                            |                                                                                                    |
| Disable Remote Configuration Download<br>Property:    | Disables the use of View Agent or Horizon Agent settings when performing USB<br>device filtering.                                                                                                    |
| DisableRemoteConfig                                   | The default value is undefined, which equates to <b>false</b> .                                                                                                    |
| Exclude All Devices<br>Property:<br>ExcludeAllDevices | Excludes all USB devices from being redirected. If set to true, you can use other<br>policy settings to allow specific devices or families of devices to be redirected. If set<br>to false, you can use other policy settings to prevent specific devices or families of<br>devices from being redirected.         |
|                                                       | If you set the value of Exclude All Devices to true on View Agent or<br>Horizon Agent, and this setting is passed to Horizon Client, the View Agent or<br>Horizon Agent setting overrides the Horizon Client setting.                                                                                              |
|                                                       | The default value is undefined, which equates to false.                                                                                                    |
| <b>Exclude Device Family</b><br>Property:             | Excludes families of devices from being redirected. The format of the setting is<br>family_name_1[;family_name_2]                                                                                                    |
| ExcludeFamily                                         | For example: bluetooth; smart-card                                                                                                    |
|                                                       | The default value is undefined.                                                                                                    |
|                                                       | NOTE If you have enabled automatic device splitting, Horizon examines the device<br>family of each interface of a composite USB device to decide which interfaces<br>should be excluded. If you have disabled automatic device splitting, Horizon<br>examines the device family of the whole composite USB device. |
| Exclude Vid/Pid Device<br>Property:                   | Excludes devices with specified vendor and product IDs from being redirected. The<br>format of the setting is vid-xxx1_pid-yyy2[; vid-xxx2_pid-yyy2]                                                                                                    |
| ExcludeVidPid                                         | You must specify ID numbers in hexadecimal. You can use the wildcard character<br>(*) in place of individual digits in an ID.                                                                                                    |
|                                                       | For example: vid-0781_pid-****; vid-0561_pid-554c                                                                                                    |
|                                                       | The default value is undefined.                                                                                                    |
| Exclude Path<br>Property:                             | Exclude devices at specified hub or port paths from being redirected. The format of<br>the setting is $bus-x1[y1]port-z1$ ; $bus-x2[y2]port-z2]$                                                                                                    |
| ExcludePath                                           | You must specify bus and port numbers in hexadecimal. You cannot use the<br>wildcard character in paths.                                                                                                    |
|                                                       | For example: bus-1/2/3_port-02;bus-1/1/1/4_port-ff<br>The default value is undefined.                                                                                                    |
| Include Device Family<br>Property:<br>IncludeFamily   | Includes families of devices that can be redirected. The format of the setting is<br>family_name_1[;family_name_2]<br>For example: storage<br>The default value is undefined.                                                                                                    |
| Include Path                                          | Include devices at a specified hub or port paths that can be redirected. The format of                                                                                                    |
| Property:<br>IncludePath                              | the setting is $bus-x1[y1]port-z1$ ; $bus-x2[y2]port-z2]$<br>You must specify bus and port numbers in hexadecimal. You cannot use the<br>wildcard character in paths.                                                                                                    |
|                                                       | For example: bus-1/2_port-02; bus-1/7/1/4_port-0f<br>The default value is undefined.                                                                                                    |
| Include Vid/Pid Device<br>Property:<br>IncludeVidPid  | Includes devices with specified vendor and product IDs that can be redirected. The<br>format of the setting is vid-xxx1_pid-yyy2[;vid-xxx2_pid-yyy2]<br>You must specify ID numbers in hexadecimal. You can use the wildcard character                                                                             |
|                                                       | (*) in place of individual digits in an ID.<br>For example: vid-0561_pid-554c<br>The default value is undefined.                                                                                                    |

**Table 4**‑**4.** Configuration Properties for USB Redirection (Continued)

### <span id="page-54-0"></span>**USB Device Families**

You can specify a family when you are creating USB filtering rules for Horizon Client, or View Agent or Horizon Agent.

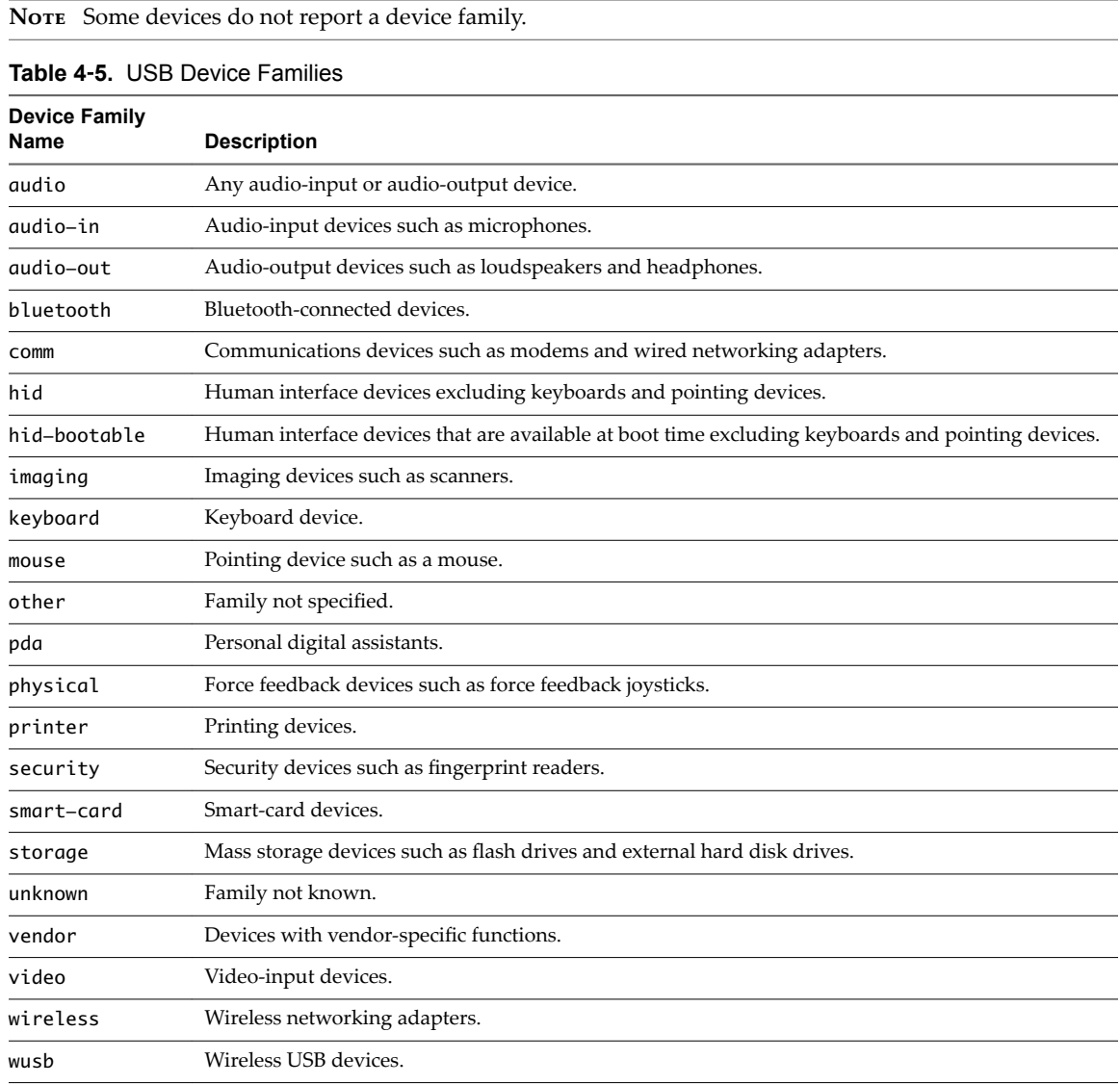

### **Turn On Logging for USB Redirection**

You can use USB logs to troubleshoot and to determine the product ID and vendor ID of various devices you plug in to the client system.

#### **Procedure**

1 In a text editor, open the config file in the ~/Library/Preferences/VMware Fusion/ directory on your Mac client system.

<span id="page-55-0"></span>2 To set the log level for USB redirection, add the view-usbd.logLevel parameter to the config file.

For example:

#[or info, debug, error]. Info level by default. view-usbd.logLevel=trace

### **Using the Real-Time Audio-Video Feature for Webcams and Microphones**

With the Real-Time Audio-Video feature, you can use the local client system's webcam or microphone on a remote desktop. Real-Time Audio-Video is compatible with standard conferencing applications and browser-based video applications, and supports standard webcams, audio USB devices, and analog audio input.

For information about setting up the Real-Time Audio-Video feature and configuring the frame rate and image resolution in a remote desktop, see the *Configuring Remote Desktop Features in Horizon* 7 document. For information about configuring these settings on client systems, see the VMware knowledge base article Setting Frame Rates and Resolution for Real-Time Audio-Video on Horizon View Clients, at http://kb.vmware.com/kb/2053644.

To download a test application that verifies the correct installation and operation of the Real-Time Audio-Video functionality, go to http://labs.vmware.com/flings/real-time-audio-video-test-application. This test application is available as a VMware fling, and therefore no technical support is available for it.

### **When You Can Use a Webcam**

If a Horizon administrator has configured the Real-Time Audio-Video feature, and if you use the VMware Blast display protocol or the PCoIP display protocol, a webcam that is built-in or connected to the local client computer can be used on a remote desktop. You can use the webcam in conferencing applications such as Skype, Webex, or Google Hangouts.

During the setup of an application such as Skype, Webex, or Google Hangouts on the remote desktop, you can choose input and output devices from menus in the application. For virtual machine desktops, you can choose VMware Virtual Microphone and VMware Virtual Webcam. For published desktops, you can choose Remote Audio Device and VMware Virtual Webcam.

With many applications, however, this feature will just work, and selecting an input device is not necessary.

If the webcam is currently being used by the local client computer, it can be used by the remote desktop simultaneously. Also, if the webcam is being used by the remote desktop, it can be used by the local client computer at the same time.

Nore If you are using a USB webcam, do not connect it from the **Connection > USB** menu in Horizon Client. To do so routes the device through USB redirection and the performance will be unusable for video chat.

If more than one webcam is connected to the local client computer, you can configure a preferred webcam to use on remote desktops.

### **Select a Default Microphone on a Mac Client System**

If you have multiple microphones on the client system, only one microphone is used on the remote desktop. You can use System Preferences on the client system to specify which microphone is the default microphone on the remote desktop.

With the Real-Time Audio-Video feature, audio input devices and audio output devices work without requiring the use of USB redirection, and the amount of network bandwidth required is greatly reduced. Analog audio input devices are also supported.

<span id="page-56-0"></span>This procedure describes how to choose a microphone from the user interface of the client system. Administrators can also configure a preferred microphone by using the Mac defaults system. See "Configure [a Preferred Webcam or Microphone on a Mac Client System," on page 58.](#page-57-0)

**IMPORTANT** If you are using a USB microphone, do not connect it from the **Connection > USB** menu in Horizon Client. To do so routes the device through USB redirection and the device cannot use the Real-Time Audio-Video feature.

#### **Prerequisites**

- Verify that you have a USB microphone or another type of microphone installed and operational on the client system.
- n Verify that you are using the VMware Blast display protocol or the PCoIP display protocol for the remote desktop.

#### **Procedure**

- 1 On the client system, select **Apple menu > System Preferences** and click **Sound**.
- 2 Open the Input pane of Sound preferences.
- 3 Select the microphone that you prefer to use.

The next time that you connect to a remote desktop and start a call, the desktop uses the default microphone that you selected on the client system.

#### **Configuring Real-Time Audio-Video on a Mac Client**

You can configure Real-Time Audio-Video settings at the command line by using the Mac defaults system. With the defaults system, you can read, write, and delete Mac user defaults by using Terminal (/Applications/Utilities/Terminal.app).

Mac defaults belong to domains. Domains typically correspond to individual applications. The domain for the Real-Time Audio-Video feature is com.vmware.rtav.

#### **Syntax for Configuring Real-Time Audio-Video**

You can use the following commands to configure the Real-Time Audio-Video feature.

#### **Table 4**‑**6.** Command Syntax for Real-Time Audio-Video Configuration

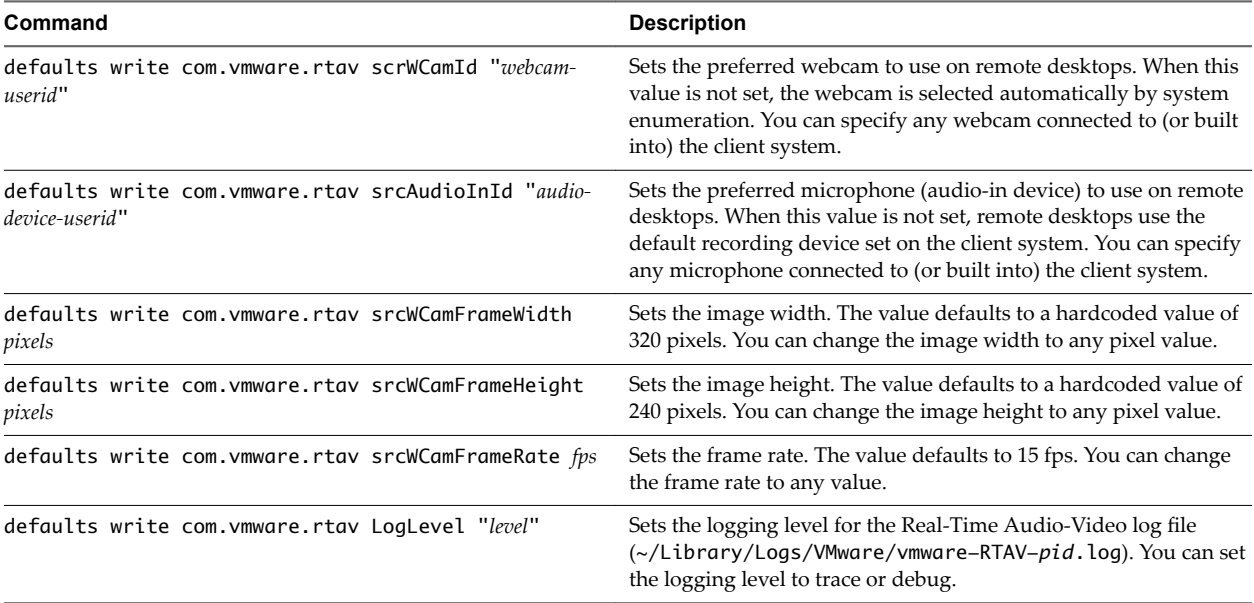

| Command                                         | <b>Description</b>                                                                                                    |
|-------------------------------------------------|----------------------------------------------------------------------------------------------------|
| defaults write com.vmware.rtav IsDisabled value | Determines whether Real-Time Audio-Video is enabled or<br>disabled. Real-Time Audio-Video is enabled by default. (This<br>value is not in effect.) To disable Real-Time Audio-Video on the<br>client, set the value to true. |
| defaults read com.vmware.rtav                   | Displays Real-Time Audio-Video configuration settings.                                                                                                    |
| defaults delete com. vmware.rtav setting        | Deletes a Real-Time Audio-Video configuration setting, for<br>example: defaults delete com. vmware.rtav<br>srcWCamFrameWidth                                                                                                 |

<span id="page-57-0"></span>**Table 4**‑**6.** Command Syntax for Real-Time Audio-Video Configuration (Continued)

Nore You can adjust frame rates from 1 fps up to a maximum of 25 fps and resolution up to a maximum of 1920x1080. A high resolution at a fast frame rate might not be supported on all devices or in all environments.

### **Configure a Preferred Webcam or Microphone on a Mac Client System**

With the Real-Time Audio-Video feature, if you have multiple webcams or microphones on the client system, only one webcam and one microphone can be used on the remote desktop. You specify which webcam and microphone are preferred at the command line by using the Mac defaults system.

With the Real-Time Audio-Video feature, webcams, audio input devices, and audio output devices work without requiring USB redirection, and the amount of network bandwidth required is greatly reduced. Analog audio input devices are also supported.

In most environments, there is no need to configure a preferred microphone or webcam. If you do not set a preferred microphone, remote desktops use the default audio device set in the client system's System Preferences. See ["Select a Default Microphone on a Mac Client System," on page 56.](#page-55-0) If you do not configure a preferred webcam, the remote desktop selects the webcam by enumeration.

#### **Prerequisites**

- If you are configuring a preferred USB webcam, verify that the webcam is installed and operational on the client system.
- n If you are configuring a preferred USB microphone or other type of microphone, verify that the microphone is installed and operational on the client system.
- Verify that you are using the VMware Blast display protocol or the PCoIP display protocol for the remote desktop.

#### **Procedure**

- 1 On the Mac client system, start a webcam or microphone application to trigger an enumeration of camera devices or audio devices to the Real-Time Audio-Video log file.
	- a Attach the webcam or audio device.
	- b In the **Applications** folder, double-click **VMware Horizon Client** to start Horizon Client.
	- c Start a call and then stop the call.
- 2 Find log entries for the webcam or microphone in the Real-Time Audio-Video log file.
	- a In a text editor, open the Real-Time Audio-Video log file.

The Real-Time Audio-Video log file is named ~/Library/Logs/VMware/vmware-RTAV-*pid*.log, where *pid* is the process ID of the current session.

b Search the Real-Time Audio-Video log file for entries that identify the attached webcams or microphones.

The following example shows how webcam entries might appear in the Real-Time Audio-Video log file:

```
2013-12-16T12:18:17.404Z| vthread-3| I120: RTAV: static void VideoInputBase::LogDevEnum() - 
1 Device(s) found
2013-12-16T12:18:17.404Z| vthread-3| I120: RTAV: static void VideoInputBase::LogDevEnum() - 
Name=FaceTime HD Camera (Built-in) UserId=FaceTime HD Camera (Built-
in)#0xfa20000005ac8509 SystemId=0xfa20000005ac8509
```
The following example shows how microphone entries might appear in the Real-Time Audio-Video log file:

```
2013-12-16T12:18:17.404Z| vthread-3| I120: RTAV: int 
AVCaptureEnumerateAudioDevices(MMDev::DeviceList&) - 
2013-12-16T12:18:17.404Z| vthread-3| I120: RTAV: static void AudioCaptureBase::LogDevEnum() 
- 2 Device(s) found
2013-12-16T12:18:17.404Z| vthread-3| I120: RTAV: static void AudioCaptureBase::LogDevEnum() 
- Index=255 Name=Built-in Microphone UserId=Built-in Microphone#AppleHDAEngineInput:1B,
0,1,0:1 SystemId=AppleHDAEngineInput:1B,0,1,0:1
2013-12-16T12:18:17.404Z| vthread-3| I120: RTAV: static void AudioCaptureBase::LogDevEnum() 
- Index=255 Name=Built-in Input UserId=Built-in Input#AppleHDAEngineInput:1B,0,1,1:2 
SystemId=AppleHDAEngineInput:1B,0,1,1:2
```
3 Find the webcam or microphone that you prefer in the Real-Time Audio-Video log file and make a note of its user ID.

The user ID appears after the string UserId= in the log file. For example, the user ID of the internal face time camera is FaceTime HD Camera (Built-in) and the user ID of the internal microphone is Built-in Microphone.

4 In Terminal (/Applications/Utilities/Terminal.app), use the defaults write command to set the preferred webcam or microphone.

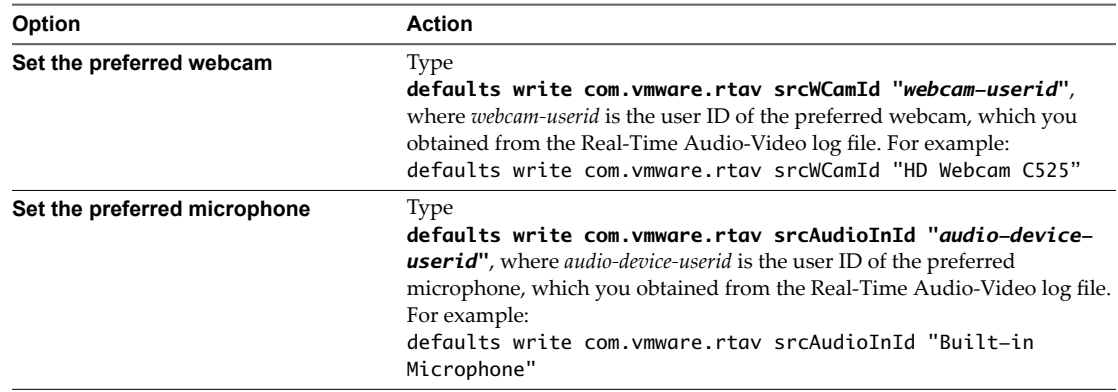

5 (Optional) Use the defaults read command to verify your changes to the Real-Time Audio-Video feature.

#### For example: **defaults read com.vmware.rtav**

The command lists all of the Real-Time Audio-Video settings.

<span id="page-59-0"></span>The next time you connect to a remote desktop and start a new call, the desktop uses the preferred webcam or microphone that you configured, if it is available. If the preferred webcam or microphone is not available, the remote desktop can use another available webcam or microphone.

### **Copying and Pasting Text and Images**

By default, you can copy and paste text from the local client system to a remote desktop or application. If a Horizon administrator enables the feature, you can also copy and paste text from a remote desktop or application to the client system or between two remote desktops or applications.

Supported file formats include text, images, and RTF (Rich Text Format). Some restrictions apply.

A Horizon administrator can configure the ability to copy and paste by configuring group policy settings that pertain to Horizon Agent. Depending on the Horizon server and agent version, an administrator might also be able to use group policies to restrict clipboard formats during copy and paste operations or use Smart Policies to control the copy and paste behavior in remote desktops. For more information, see the Configuring Remote Desktop Features in Horizon 7 document.

If you are copying formatted text, some of the data is text and some of the data is formatting information. If you copy a large amount of formatted text or text and an image, when you attempt to paste the text and image, you might see some or all the plain text but no formatting or image. The reason is that the three types of data is sometimes stored separately. For example, depending on the type of document you are copying from, images might be stored as images or as RTF data.

If the text and RTF data together use less than maximum clipboard size, the formatted text is pasted. Often the RTF data cannot be truncated, so that if the text and formatting use more than the maximum clipboard size amount, the RTF data is discarded, and plain text is pasted.

If you are unable to paste all the formatted text and images you selected in one operation, you might need to copy and paste smaller amounts in each operation.

You cannot copy and paste files between a remote desktop and the file system on the local client computer.

### **Configuring the Client Clipboard Memory Size**

You can configure the client clipboard memory size by creating a file named config in the %HomeDir %/Library/Preferences/VMware Horizon View/ directory on the Mac client system.

To set the client clipboard memory size, add the following parameter to the config file.

mksvchan.clipboardSize=*value*

*value* is the client clipboard memory size in kilobytes. You can specify a minimum value of 512 kilobytes and a maximum value of 16384 kilobytes. If you specify 0 or do not specify a value, the default client clipboard memory size is 8192 kilobytes (8 MB).

A large clipboard memory size can negatively affect performance, depending on your network. VMware recommends that you do not set the clipboard memory size to a value greater than 16 MB.

### **Using Remote Applications**

You can use many Mac functions with remote applications.

- When you run a remote application, its icon appears in the Dock. You can maximize a minimized remote application by clicking its icon in the Dock.
- n You can keep, open, and quit a remote application from its context menu in the Dock. If you select **Keep in Dock**, the remote application icon remains in the Dock, even after you close all application windows.
- You can open a remote application by clicking its icon in the Dock.
- <span id="page-60-0"></span>n You can open local files in remote applications and run remote applications from the Applications folder on your client system. To enable these features, see ["Share Access to Local Folders and Drives](#page-30-0) [with Client Drive Redirection," on page 31](#page-30-0).
- n Flashing Windows taskbar items are forwarded to Horizon Client. For example, if the remote application is an IM client and you receive a new message, a flashing red dot appears on the IM client icon in the Dock.
- You can start voice dictation, minimize, and zoom a remote application from the menu bar.
- You can use the Exposé feature to see open remote applications, and you can press Command-Tab to switch between open remote applications.
- You can use standard Mac keyboard shortcuts to interact with remote applications. For example, you can press Command-W to close an individual application window and Command-S to save the current file. You can also use standard Mac keyboard shortcuts to copy, cut, and paste text between your Mac applications and remote applications. You can customize keyboard shortcut mappings. See ["Create](#page-34-0) [Keyboard Shortcut Mappings," on page 35.](#page-34-0)
- n If a remote application creates a Windows System Tray item, that item appears in the notification area on the menu bar on your Mac client system. You can interact with this item from the notification area on your Mac in the same way that you interact with it from the System Tray on a Windows system.

Nore When you reclick a redirected System Tray item in the notification area on your Mac, the context menu does not disappear.

#### **Use a Local IME with Remote Applications**

When using non-English keyboards and locales, you can use an IME (input method editor) installed in the local client system to send non-English characters to a remote application.

You can also use the **Input** menu in the menu bar on the Mac or keyboard shortcuts to switch to a different IME. No IME is required to be installed in the server that hosts the remote application.

NoTE On a Mac, an IME is referred to as an input source.

When this feature is turned on, the local IME is used. If an IME is installed and configured on the server that hosts the remote application, that remote IME is ignored.

#### **Prerequisites**

- Verify that one or more IMEs are installed in the client system.
- Verify that View Agent 6.1.1 or later, or Horizon Agent 7.0 or later, is installed on the RDS host.

#### **Procedure**

- 1 In the desktop and application selection window of Horizon Client, Control-click a remote application and select Settings.
- 2 In the Remote Applications pane that appears, select the **Extend the local IME to hosted applications** check box.
- 3 Use the local IME as you would with any locally installed applications.

The **Input** menu appears in the menu bar on your Mac client system. When you are using a remote application, you can switch to a different language or IME by using the **Input** menu or keyboard shortcuts. Key combinations that perform certain actions, such as Command-C to copy and Command-V to paste, will still work correctly.

### <span id="page-61-0"></span>**Saving Documents in a Remote Application**

With certain remote applications, such as Microsoft Word or WordPad, you can create and save documents. Where these documents are saved depends on your company's network environment. For example, your documents might be saved to a home share mounted on your local computer.

A Horizon administrator can use the RDS Profiles group policy setting called Set Remote Desktop Services User Home Directory to specify where documents are saved. For more information, see the *Configuring Remote Desktop Features in Horizon 7* document.

### **Printing from a Remote Desktop or Application**

You can print to a virtual printer or to a USB printer that is attached to the local client computer from a remote desktop or application. Virtual printing and USB printing work together without conflict.

For information about the types of remote desktops that support virtual printing, see ["Feature Support](#page-42-0) [Matrix for Mac," on page 43.](#page-42-0)

### **Enabling Virtual Printing in Horizon Client**

When you use the VMware Blast display protocol or the PCoIP display protocol, you can use printers configured for the local computer from a remote desktop or application. You do not need to install printer drivers on the remote desktop to use the virtual printing feature.

You can enable virtual printing the first time you start Horizon Client. Click **Continue** when Horizon Client prompts you to start remote desktop USB and printing services and type your system credentials.

If you do not enable virtual printing the first time you start Horizon Client, you can use the **Connection** menu to enable virtual printing.

- n To enable virtual printing before you connect to a remote desktop or application, select **Connection > Start Printing Services** from the **VMware Horizon Client** menu. Click **Continue** and type your system credentials.
- To enable virtual printing after you connect to a desktop, select **Connection > Start Printing Services** from the **VMware Horizon Client** menu. Click **Continue**, type your system credentials, and reconnect to the desktop or application. If you cancel the reconnection, you can select **Connection > Enable Printing** and Horizon Client prompts you to reconnect again.

When the virtual printing feature is enabled, the **Connection** menu displays **Printing Enabled**.

Nore If you install Horizon Client on a Mac on which VMware Fusion was previously started, printing services are already enabled when you start Horizon Client. This behavior occurs because VMware Fusion and Horizon Client use some of the same files to implement virtual printing.

### <span id="page-62-0"></span>**Set Printing Preferences for a Virtual Printer Feature on a Remote Desktop**

With the virtual printing feature, you can use local or network printers from a remote desktop without having to install additional print drivers in the remote desktop. For each printer available through this feature, you can set preferences for data compression, print quality, double-sided printing, color, and other settings.

After a printer is added on the local client computer, Horizon Client adds that printer to the list of available printers on the remote desktop. No further configuration is required. If you have administrator privileges, you can still install printer drivers on the remote desktop without creating a conflict with the virtual printer component.

**IMPORTANT** This feature is not available for the following types of printers:

USB printers that are using the USB redirection feature to connect to a virtual USB port in the remote desktop.

You must disconnect the USB printer from the remote desktop in order to use the virtual printing feature with it.

The Windows feature for printing to a file.

Selecting the **Print to file** check box in a Print dialog box does not work. Using a printer driver that creates a file does work. For example, you can use a PDF writer to print to a PDF file.

This procedure applies to remote desktops that have a Windows 7 or Windows 8.x (desktop) operating system. The procedure is similar, but not exactly the same, for Windows Server 2008 and Windows Server 2012.

#### **Prerequisites**

Verify that the Virtual Printing component of the agent is installed on the remote desktop. In the remote desktop file system, verify that the following folder exists: C:\Program Files\Common Files\ThinPrint.

To use virtual printing, a Horizon administrator must enable the virtual printing feature for the remote desktop. This task includes enabling the **Virtual Printing** setup option in the agent installer, and can include setting policies regarding virtual printing behavior. For more information, see the *Setting Up Virtual Desktops* in Horizon 7 or Setting Up Published Desktops and Applications in Horizon 7 document.

#### **Procedure**

- 1 In the Windows 7 or Windows 8.x remote desktop, click **Start > Devices and Printers**.
- 2 In the Devices and Printers window, right-click the default printer, select **Printer Properties** from the context menu, and select the printer.

Virtual printers appear as *<printer\_name>* in single-user virtual machine desktops and as *<printer\_name>(s<session\_ID>)* in published desktops on RDS hosts if View Agent 6.2 or later, or Horizon Agent 7.0 or later, is installed. If View Agent 6.1 or earlier is installed in the remote desktop, virtual printers appear as *<printer\_name>#:<number>*.

- 3 In the Printer Properties window, click the **Device Setup** tab and specify which settings to use.
- 4 On the General tab, click Preferences and specify which settings to use.
- 5 In the Printing Preferences dialog box, select the different tabs and specify which settings to use.

For the Page Adjustment advanced setting, VMware recommends that you retain the default settings.

6 Click **OK**.

### <span id="page-63-0"></span>**Using USB Printers**

A USB printer is a printer that is attached to a USB port on the local client system. To send print jobs to a USB printer, you can use the USB redirection feature, or use the virtual printing feature. USB printing can sometimes be faster than virtual printing, depending on network conditions.

Virtual printers and redirected USB printers can work together without conflict.

You can use the USB redirection feature to attach a USB printer to a virtual USB port in the remote desktop as long as the required drivers are also installed on the remote desktop.

If you use this redirection feature the printer is no longer logically attached to the physical USB port on the client and this is why the USB printer does not appear in the list of local printers on the local client machine. This also means that you can print to the USB printer from the remote desktop but not from the local client machine.

In the remote desktop, redirected USB printers appear as *<printer\_name>*.

For information about how to connect a USB printer, see ["Connect USB Devices with USB Redirection,"](#page-47-0) [on page 48.](#page-47-0)

n On some clients, you can alternatively use the virtual printing feature to send print jobs to a USB printer. If you use the virtual printing feature you can print to the USB printer from both the remote desktop and the local client, and you do not need to install print drivers on the remote desktop.

### **PCoIP Client-Side Image Cache**

PCoIP client-side image caching stores image content on the client to avoid retransmission. This feature reduces bandwidth usage.

The PCoIP image cache captures spatial, as well as temporal, redundancy. For example, when you scroll down through a PDF document, new content appears from the bottom of the window and the oldest content disappears from the top of the window. All the other content remains constant and moves upward. The PCoIP image cache is capable of detecting this spatial and temporal redundancy.

Because during scrolling, the display information sent to the client device is primarily a sequence of cache indices, using the image cache saves a significant amount of bandwidth. This efficient scrolling has benefits both on the LAN and over the WAN.

- n On the LAN, where bandwidth is relatively unconstrained, using client-side image caching delivers significant bandwidth savings.
- Over the WAN, to stay within the available bandwidth constraints, scrolling performance would be degraded without client-side caching. Over the WAN, client-side caching saves bandwidth and ensure a smooth, highly responsive scrolling experience.

With client-side caching, the client stores portions of the display that were previously transmitted. The cache size is 250 MB.

## <span id="page-64-0"></span>**Troubleshooting Horizon Client 5**

You can solve most problems with Horizon Client by restarting or resetting the desktop, or by reinstalling the VMware Horizon Client application.

This chapter includes the following topics:

- "Restart a Remote Desktop," on page 65
- ["Reset a Remote Desktop or Remote Applications," on page 66](#page-65-0)
- ["Uninstalling Horizon Client," on page 66](#page-65-0)
- ["Connecting to a Server in Workspace ONE Mode," on page 67](#page-66-0)

### **Restart a Remote Desktop**

You might need to restart a remote desktop if the desktop operating system stops responding. Restarting a remote desktop is the equivalent of the Windows operating system restart command. The desktop operating system usually prompts you to save any unsaved data before it restarts.

You can restart a remote desktop only if a Horizon administrator has enabled the desktop restart feature for the desktop.

For information about enabling the desktop restart feature, see the *Setting Up Virtual Desktops in Horizon* 7 or Setting Up Published Desktops and Applications in Horizon 7 document.

#### **Procedure**

 $\blacklozenge$  In the desktop and application selection window, select the remote desktop name, press Control-click, and select **Restart** from the context menu.

The operating system in the remote desktop reboots and Horizon Client disconnects and logs off from the desktop.

#### **What to do next**

Wait an appropriate amount of time for system startup before you attempt to reconnect to the remote desktop.

If restarting the remote desktop does not solve the problem, you might need to reset the remote desktop. See ["Reset a Remote Desktop or Remote Applications," on page 66.](#page-65-0)

### <span id="page-65-0"></span>**Reset a Remote Desktop or Remote Applications**

You might need to reset a remote desktop if the desktop operating system stops responding and restarting the remote desktop does not solve the problem. Resetting remote applications quits all open applications.

Resetting a remote desktop is the equivalent of pressing the Reset button on a physical PC to force the PC to restart. Any files that are open on the remote desktop are closed and are not saved.

Resetting remote applications is the equivalent of quitting the applications without saving any unsaved data. All open remote applications are closed, even applications that come from different RDS server farms.

You can reset a remote desktop only if a Horizon administrator has enabled the desktop reset feature for the desktop.

For information about enabling the desktop reset feature, see the *Setting Up Virtual Desktops in Horizon* 7 or Setting Up Published Desktops and Applications in Horizon 7 document.

#### **Procedure**

Use the **Reset** command.

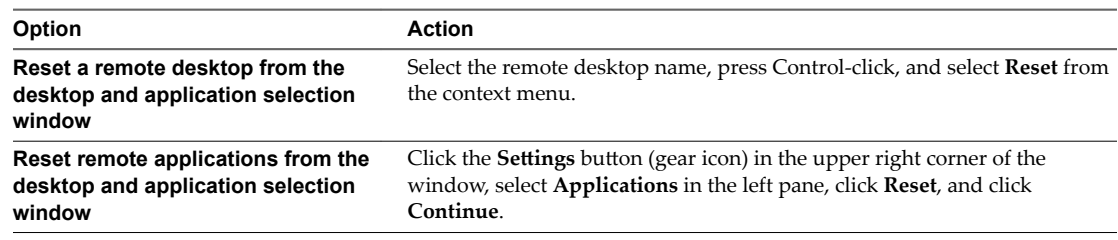

When you reset a remote desktop, the operating system in the remote desktop reboots and Horizon Client disconnects and logs off from the desktop. When you reset remote applications, the applications quit.

#### **What to do next**

Wait an appropriate amount of time for system startup before attempting to reconnect to the remote desktop or application.

### **Uninstalling Horizon Client**

You can sometimes resolve problems with Horizon Client by uninstalling and reinstalling the Horizon Client application.

You uninstall Horizon Client by using the same method that you usually use to uninstall any other application.

Drag the **VMware Horizon Client** application from the **Applications** folder to the **Trash** and empty the trash.

After uninstalling is complete, you can reinstall the application.

See ["Install Horizon Client on Mac," on page 12](#page-11-0).

### <span id="page-66-0"></span>**Connecting to a Server in Workspace ONE Mode**

If you cannot connect to a server directly through Horizon Client, or if your desktop and application entitlements are not visible in Horizon Client, Workspace ONE mode might be enabled on the server.

#### **Problem**

- n When you try to connect to the server directly through Horizon Client, Horizon Client redirects you to the Workspace ONE portal.
- n When you open a desktop or application through a URI or shortcut, or when you open a local file through file association, the request redirects you to the Workspace ONE portal for authentication.
- After you open a desktop or application through Workspace ONE and Horizon Client starts, you cannot see or open other entitled remote desktops or applications in Horizon Client.

#### **Cause**

Beginning with Horizon 7 version 7.2, a Horizon administrator can enable Workspace ONE mode on a Connection Server instance. This behavior is normal when Workspace ONE mode is enabled on a Connection Server instance.

#### **Solution**

Use Workspace ONE to connect to a Workspace ONE enabled server and access your remote desktops and applications.

VMware Horizon Client for Mac Installation and Setup Guide

## <span id="page-68-0"></span>**Index**

### **A**

agent, installation requirements **[11](#page-10-0)** always connect at launch setting **[34](#page-33-0)** autoconnect to a remote desktop **[41](#page-40-0)** autoconnect USB devices **[48](#page-47-0)**

#### **C**

caching, client-side image **[64](#page-63-0)** certificates, ignoring problems **[13,](#page-12-0) [14](#page-13-0)** client image cache **[64](#page-63-0)** client drive redirection **[31](#page-30-0)** clipboard memory size **[60](#page-59-0)** connect to a desktop **[28](#page-27-0)** to Connection Server **[28](#page-27-0)** USB devices **[48](#page-47-0)** Connection Server connect to **[28](#page-27-0)** shortcuts for **[42](#page-41-0)** copying text and images **[60](#page-59-0)** customer experience program, desktop pool data **[17](#page-16-0)**

### **D**

desktop connect to **[28](#page-27-0)** display options **[28](#page-27-0)** display protocol **[28](#page-27-0)** log off from **[39](#page-38-0)** reset **[66](#page-65-0)** switch **[39](#page-38-0)** device families **[55](#page-54-0)** devices connecting USB **[48](#page-47-0)** USB **[51,](#page-50-0) [55](#page-54-0)** disconnecting from a remote desktop **[39](#page-38-0)** display options, desktop **[28](#page-27-0)** display protocol, desktop **[28](#page-27-0)** Dock **[13](#page-12-0)** domain **[28](#page-27-0)**

### **E**

Exclusive Mode **[47](#page-46-0)**

### **F**

favorites **[38](#page-37-0)** feature support matrix, for Mac **[43](#page-42-0)** folder sharing **[31](#page-30-0)** forget user name and domain **[34](#page-33-0)** forwarding USB devices **[51](#page-50-0)**

#### **H**

hardware requirements Mac **[7](#page-6-0)** smart card authentication **[8](#page-7-0)** hiding the Horizon Client window **[34](#page-33-0)** Horizon Client disconnect from a desktop **[39](#page-38-0)** installing on Mac **[12](#page-11-0)** setup for Mac clients **[7](#page-6-0)** system requirements for Mac **[7](#page-6-0)** troubleshooting **[65](#page-64-0)** Horizon Client shortcuts **[37](#page-36-0)**

### **I**

image cache, client **[64](#page-63-0)** images, copying **[60](#page-59-0)** IME (input method editor) **[61](#page-60-0)**

### **K**

keyboard shortcuts **[35](#page-34-0)**

### **L**

log files **[15](#page-14-0)** log in, Connection Server **[28](#page-27-0)** log off **[39](#page-38-0)** logging, for USB devices **[55](#page-54-0)**

### **M**

Mac installing Horizon Client **[12](#page-11-0)** installing Horizon Client on **[7](#page-6-0)** microphone **[56](#page-55-0)** mouse shortcut mappings **[36](#page-35-0)** multiple monitors **[46](#page-45-0), [47](#page-46-0)**

### **O**

operating system keyboard shortcuts **[36](#page-35-0)** operating systems, supported on the agent **[11](#page-10-0)** options display protocol **[28](#page-27-0)** screen layout **[28](#page-27-0)**

#### **P**

pasting text and images **[60](#page-59-0)** PCoIP client image cache **[64](#page-63-0)** preferences, desktop **[28](#page-27-0)** prerequisites for client devices **[11](#page-10-0)** print from a desktop **[62](#page-61-0)** printers, setting up **[63](#page-62-0)**

#### **R**

Real-Time Audio-Video, system requirements **[8](#page-7-0)** recent desktops and applications **[33](#page-32-0)** reconnect to a remote application **[41](#page-40-0)** redirection properties for USB devices **[53](#page-52-0)** USB **[51,](#page-50-0) [55](#page-54-0)** remote applications **[60](#page-59-0)** reordering shortcuts **[42](#page-41-0)** reset desktop **[66](#page-65-0)** restart desktop **[65](#page-64-0)** Retina Display **[46](#page-45-0)**

### **S**

saving documents in a remote application **[62](#page-61-0)** screen layout **[28](#page-27-0)** searching for remote desktops **[37](#page-36-0)** security servers **[11](#page-10-0)** server connections **[27](#page-26-0)** server certificate verification **[14](#page-13-0)** server shortcuts **[42](#page-41-0)** sharing files and folders from the client system **[31](#page-30-0)** shortcut for Connection Server **[42](#page-41-0)** smart card authentication, requirements **[8](#page-7-0)** smart card certificates **[28](#page-27-0)** SSL certificates, verifying **[14](#page-13-0)** SSL options **[15](#page-14-0)** switch desktops **[39](#page-38-0)** system requirements, for Mac **[7](#page-6-0)**

### **T**

text, copying **[60](#page-59-0)** ThinPrint setup **[63](#page-62-0)** Touch Bar **[41](#page-40-0)** Touch ID authentication **[10](#page-9-0)**

### **U**

uninstalling Horizon Client **[66](#page-65-0)** upgrade Horizon Client online **[13](#page-12-0)** URI examples **[24](#page-23-0)** URI syntax for Horizon Clients **[21](#page-20-0)** URIs (uniform resource identifiers) **[21](#page-20-0)** URL Content Redirection **[10](#page-9-0), [33](#page-32-0)** USB redirection **[51](#page-50-0), [55](#page-54-0)** USB device families **[55](#page-54-0)** USB devices **[48](#page-47-0)** USB printers **[62](#page-61-0), [64](#page-63-0)**

### **V**

verification modes for certificate checking **[14](#page-13-0)** virtual printers **[62](#page-61-0)** virtual printing **[62](#page-61-0)** virtual printing feature **[63](#page-62-0)** VMware Blast **[16](#page-15-0)**

### **W**

webcam **[56,](#page-55-0) [58](#page-57-0)** Workspace ONE **[67](#page-66-0)**